# **IB850**

Socket 478 Pentium 4 Intel 875P Chipset Full Size CPU Card

# **USER'S MANUAL**

Version 1.0

Download from Www.Somanuals.com. All Manuals Search And Download.

# **Acknowledgments**

Award is a registered trademark of Award Software International, Inc.

PS/2 is a trademark of International Business Machines Corporation.

Intel and Pentium 4 are registered trademarks of Intel Corporation. Microsoft Windows is a registered trademark of Microsoft Corporation.

Winbond is a registered trademark of Winbond Electronics Corporation.

All other product names or trademarks are properties of their respective owners.

# Table of Contents

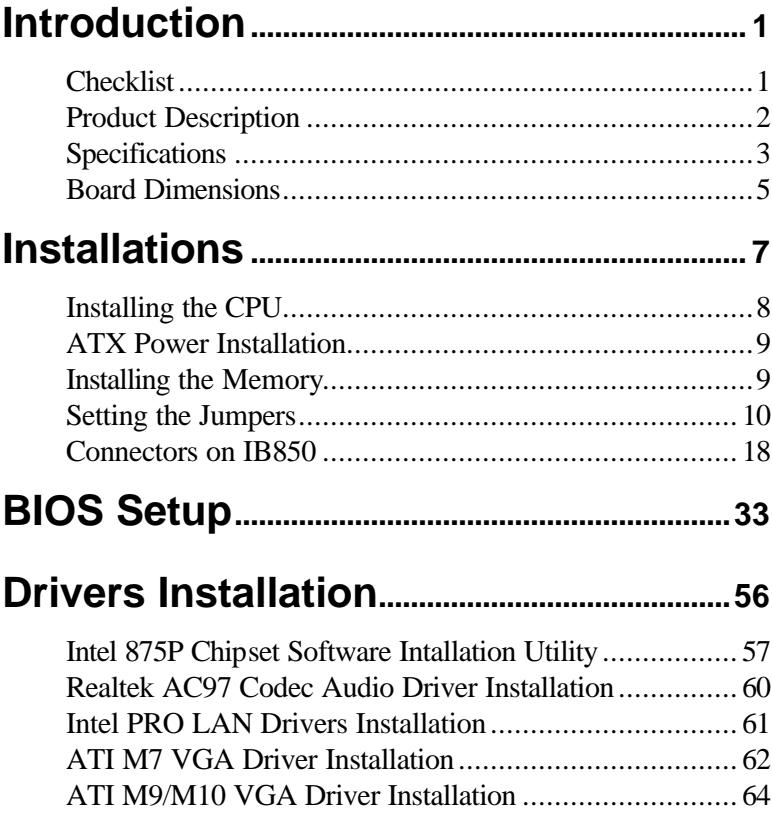

This page is intentionally left blank.

# **Introduction**

# **Checklist**

Your IB850 Pentium 4 CPU card package should include the items listed below:

- **·** The IB850 CPU Card
- **·** This User's Manual
- **·** 1 IDE Ribbon Cable
- **·** 1 Floppy Ribbon Connector
- **·** SATA Power Cord
- **·** SATA Cable
- **·** 2 Serial Port Ribbon Cable and 1 Parallel Port Attached to a Mounting Bracket
- **·** 1 Y-Cable supporting a PS/2 Keyboard and a PS/2 Mouse
- **·** 1 CD containing the following:
	- **·** Chipset Drivers
	- **·** Flash Memory Utility
- **·** Optional audio cable with bracket (Audio8K)
- **·** Optional USB cable with bracket (USB2K-4)
- **·** Optional Secondary CRT VGA cable with bracket (VGA4K, for use with IBA110)
- **·** Optional TMDS cable with bracket (ID120P, for use with IBA110)
- **·** Optional MicroAGP cards (IBA110)

# **Product Description**

The IB850 Pentium 4 CPU card incorporates the Intel 875P chipset that can utilize a single PGA478 processor of up to 3.2GHz or higher and supports FSB frequency of 400/533/800Mhz (100Mhz, 133Mhz, and 200Mhz HCLK respectively).

The 875P chipset comes with a Memory Controller Hub (MCH) designed for use with the Pentium 4 processor with 512-KB L2 cache on 0.13 micron process. The MCH component provides the CPU interface, DDR interface, Hub Interface, and AGP8X graphics interface.

Aside from CRT support, the VGA function feature a Micro AGP slot for optional daughter cards:

IBA110: with ATI M7CSP32, M9CSP64 / M10CSP64 chipset, 64MB/32MB frame buffer and supports dual channel LVDS interface, TMDS and CRT2 display function.

Two DDR memory sockets support up to 2GB DDR 266/333/400 ECC/non-ECC SDRAM.

The board also has an Intel 82551 10/100MB fast Ethernet LAN and optional Intel 82547EI Gigabit LAN as secondary LAN.

Other advanced features include two Serial ATA ports, four USB 2.0 ports, IrDA interface and audio function.

# **Specifications**

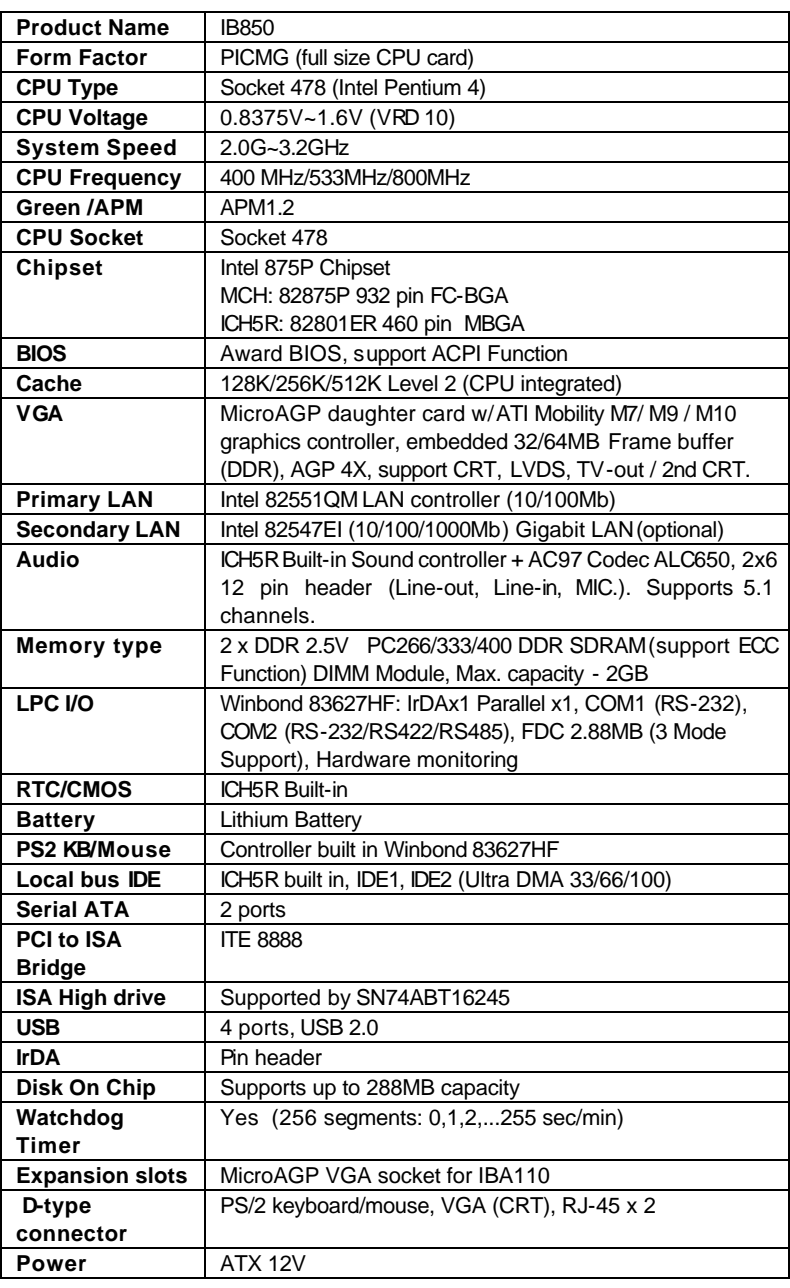

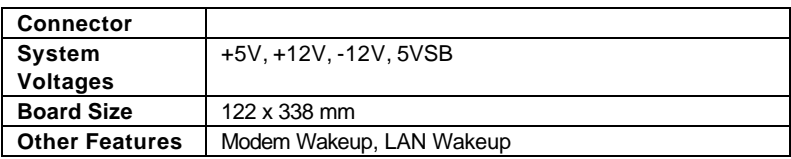

# **Board Dimensions**

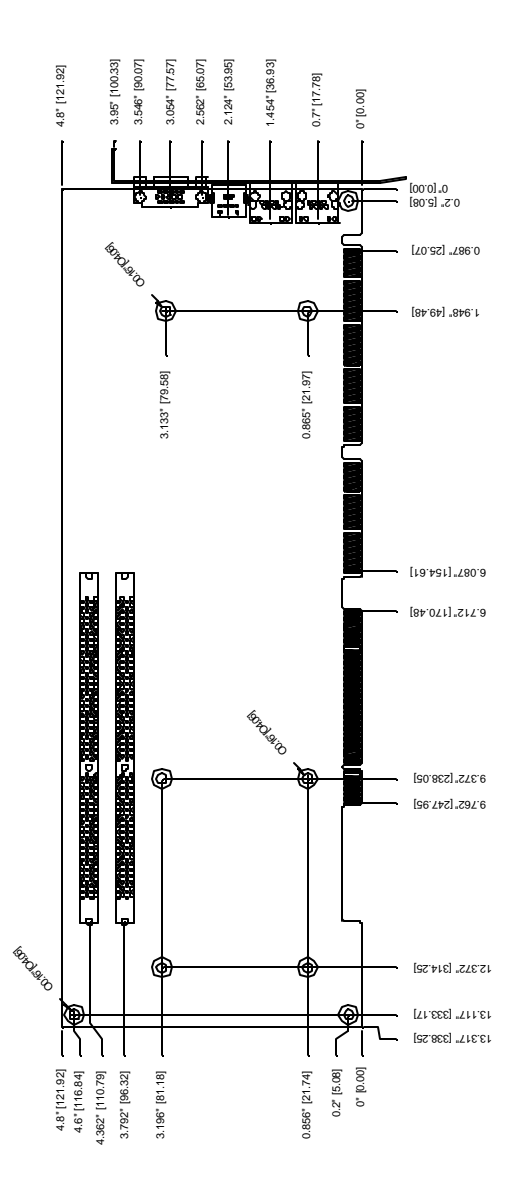

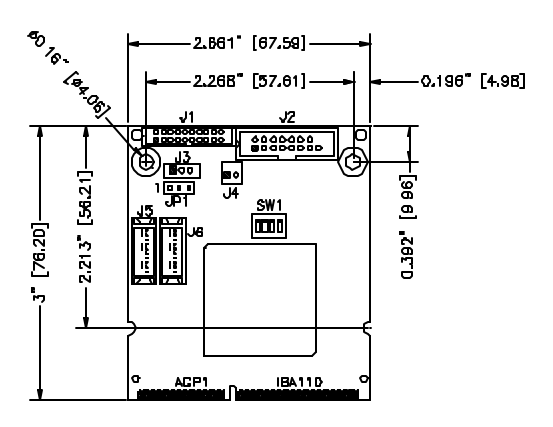

# **Installations**

This section provides information on how to use the jumpers and connectors on the IB850 in order to set up a workable system. The topics covered are:

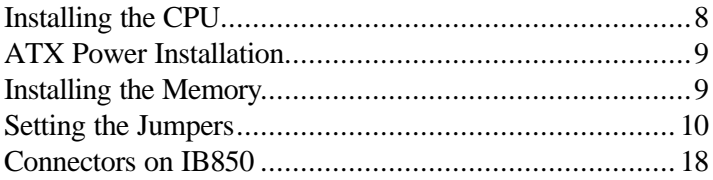

# **Installing the CPU**

The IB850 CPU card supports a Socket 478 processor socket for Intel Pentium 4 processors.

The Socket 478 processor socket comes with a lever to secure the processor. Raise this lever to about a 90° angle to allow the insertion of the processor. Place the processor into the socket by making sure the notch on the corner of the CPU corresponds with the notch on the inside of the socket. Once the processor has slide into the socket, return the lever to the lock position. Refer to the figures below.

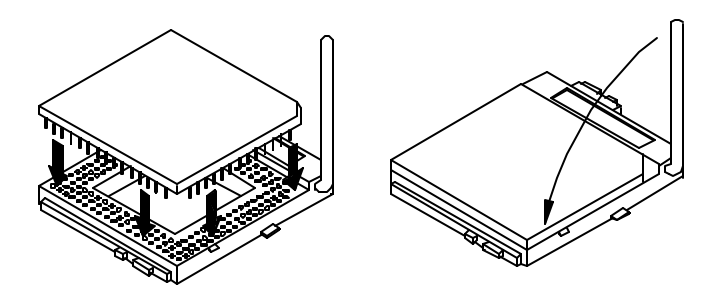

After you have installed the processor into the socket, check if the jumpers for the CPU type and speed are correct.

*NOTE: Ensure that the CPU heat sink and the CPU top surface are in total contact to avoid CPU overheating problem that would cause your system to hang or be unstable.* 

# **ATX Power Installation**

The system power is provided to the CPU card with the CN1 and J7 ATX power connectors. Please note that the J7 external ATX power connector should be connected to the backplane for IB850 to function. J7 is a 3-pin power connector. CN1 is a 4-pin 12V power connector. CN1 is to be connected to the ATX power supply.

# **Installing the Memory**

The IB850 CPU card supports two DDR memory sockets for a maximum total memory of 2GB in DDR memory type. You can install unbuffered DDR DIMMs with ECC function. It supports DDR266 when installed with CPUs that have clock speeds of 400MHz. It supports DDR266/333 when installed with CPUs that have clock speeds of 533MHz. It supports DDR266/333/400 when installed with CPUs that have clock speeds of 800MHz. The board provides dual channel functionality for its DIMM slots. DIMM1 is for one channel and DIMM2 is for the other channel. Enabling dual channels can increase data access rates.

Basically, the system memory interface has the following features:

Supports two 64-bit wide DDR data channels Available bandwidth up to 3.2GB/s (DDR400) for single-channel mode and 6.4GB/s (DDR400) in dual-channel mode. Supports ECC/ non-ECC DIMMs. Supports 128MB, 256MB, 512MB DDR technologies.

Supports only x8, x16, DDR devices with four banks

Registered DIMMs not supported

Supports opportunistic refresh

Up to 16 simultaneously open pages (four per row, four rows maximum)

# **Setting the Jumpers**

Jumpers are used on IB850 to select various settings and features according to your needs and applications. Contact your supplier if you have doubts about the best configuration for your needs. The following lists the connectors on IB850 and their respective functions.

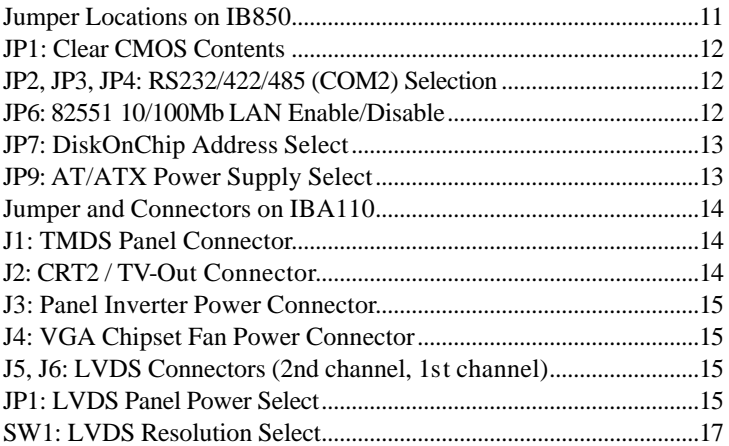

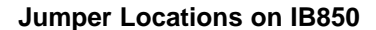

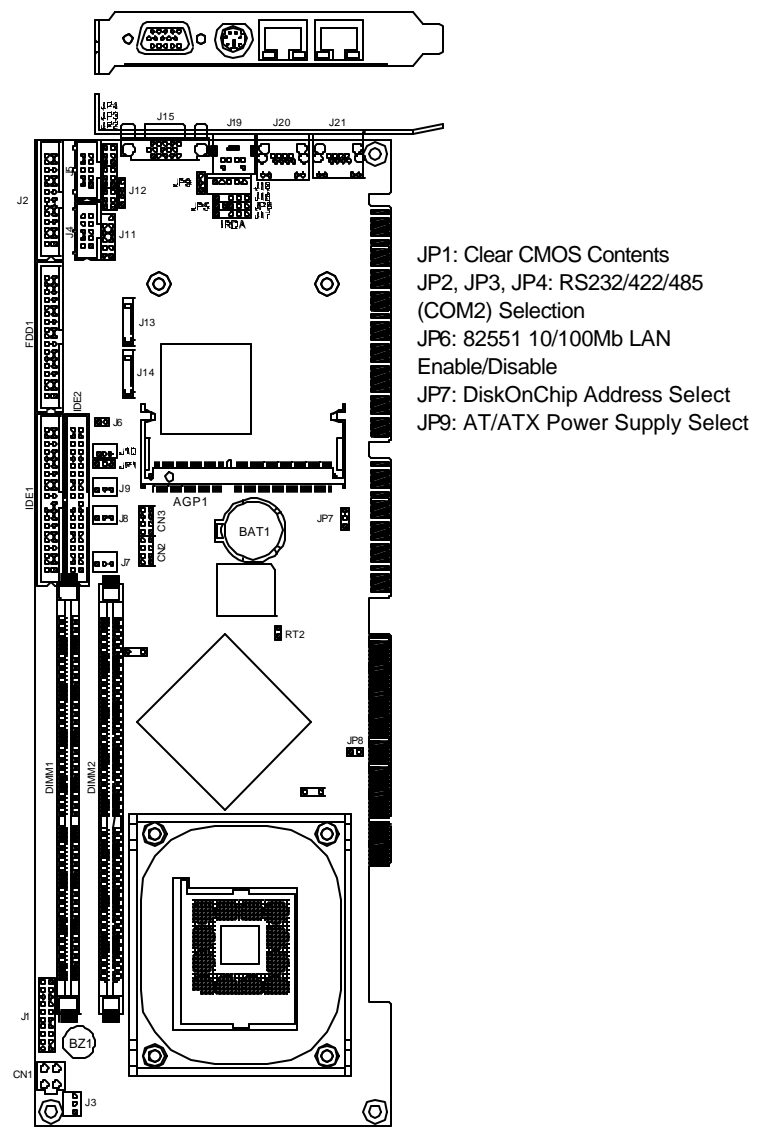

Jumper Locations on IB850

#### **JP1: Clear CMOS Contents**

Use JP1, a 3-pin header, to clear the CMOS contents. *Note that the ATX-power connector should be disconnected from the CPU card before clearing CMOS.* 

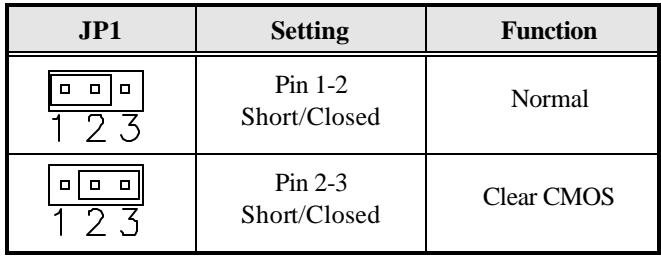

#### **JP2, JP3, JP4: RS232/422/485 (COM2) Selection**

J4, COM1 is fixed for RS-232 use only.

J5, COM2 is selectable for RS232, RS-422 and RS-485.

The following table describes the jumper settings for COM2 selection.

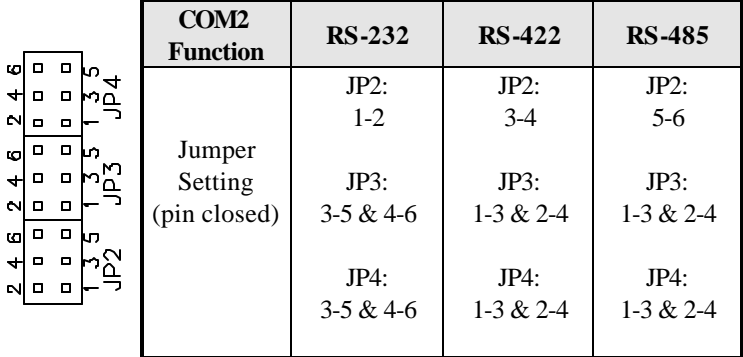

**JP6: 82551 10/100Mb LAN Enable/Disable**

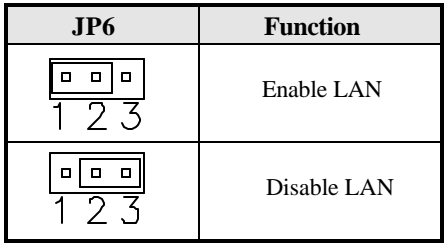

### **JP7: DiskOnChip Address Select**

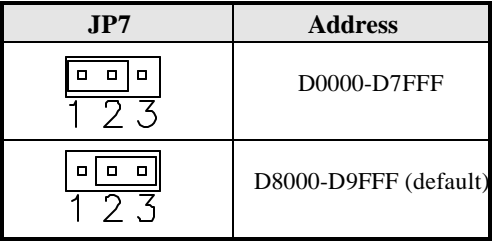

### **JP9: AT/ATX Power Supply Select**

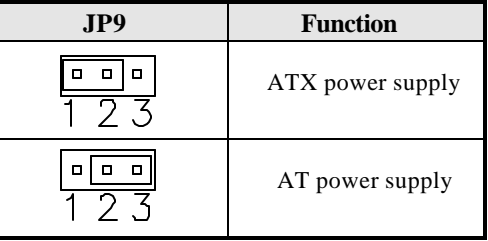

#### **Jumper and Connectors on IBA110**

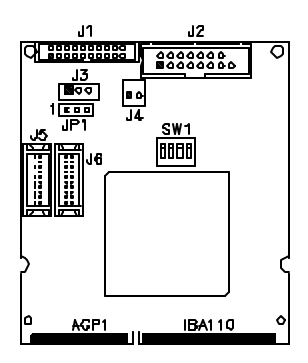

J1: TMDS Panel Connector J2: CRT2 / TV-Out Connector J3: Panel Inverter Power Connector J4: VGA Chipset Fan Power Connector J5, J6: LVDS Connectors (2nd channel, 1st channel) JP1: LVDS Panel Power Select SW1: LVDS Resolution Select

#### **J1: TMDS Panel Connector**

TMDS stands Transition Minimized Differential Signaling.

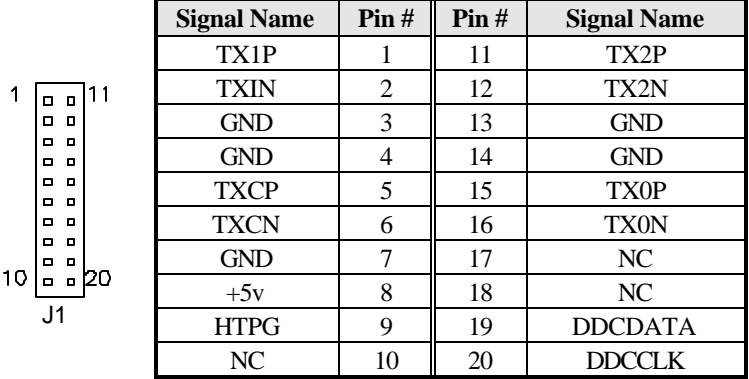

### **J2: CRT2 / TV-Out Connector**

This connector is used for a second CRT monitor or use with a TV output device.

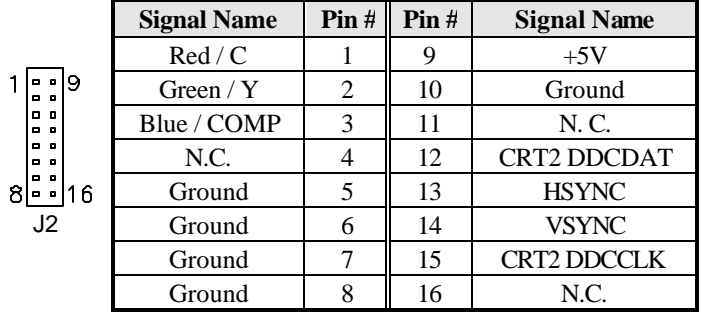

#### **J3: Panel Inverter Power Connector**

The connector supports 1A current (maximum).

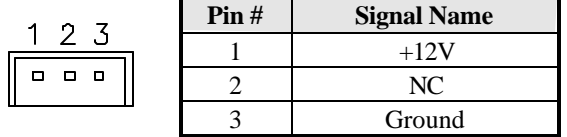

#### **J4: VGA Chipset Fan Power Connector**

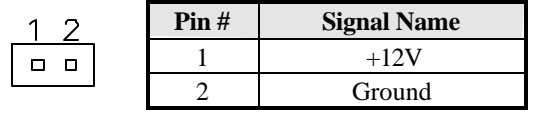

#### **J5, J6: LVDS Connectors (2nd channel, 1st channel)**

The LVDS connectors, DF13 20-pin mating connectors, are composed of the first channel (J6) and second channel (J5) to support 24-bit or 48-bit.

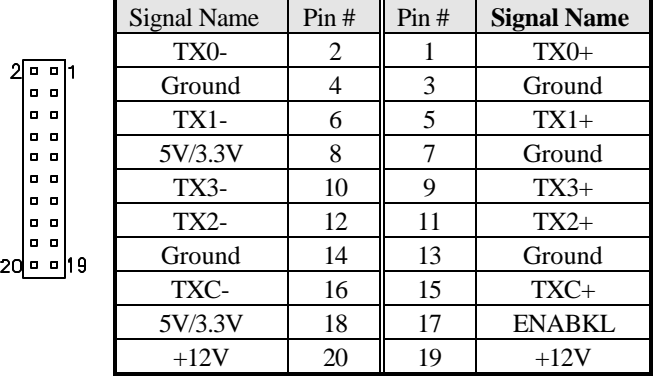

**Remarks**: Maximum current for +12V is 1A.

#### **JP1: LVDS Panel Power Select**

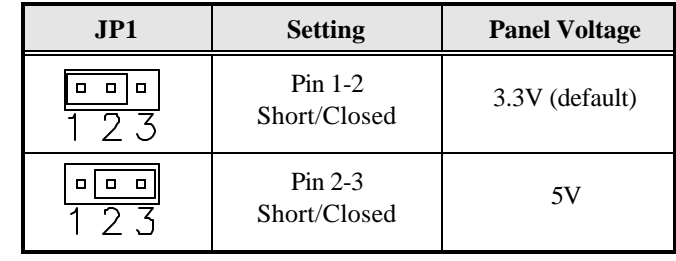

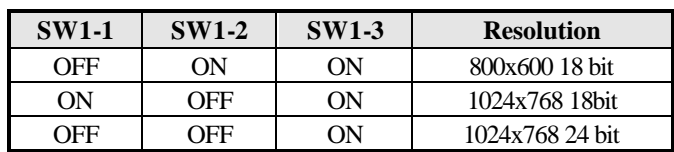

### **SW1: LVDS Resolution Select**

 *IB850 User's Manual 17*

Download from Www.Somanuals.com. All Manuals Search And Download.

# **Connectors on IB850**

The connectors on IB850 allows you to connect external devices such as keyboard, floppy disk drives, hard disk drives, printers, etc. The following table lists the connectors on IB850 and their respective functions.

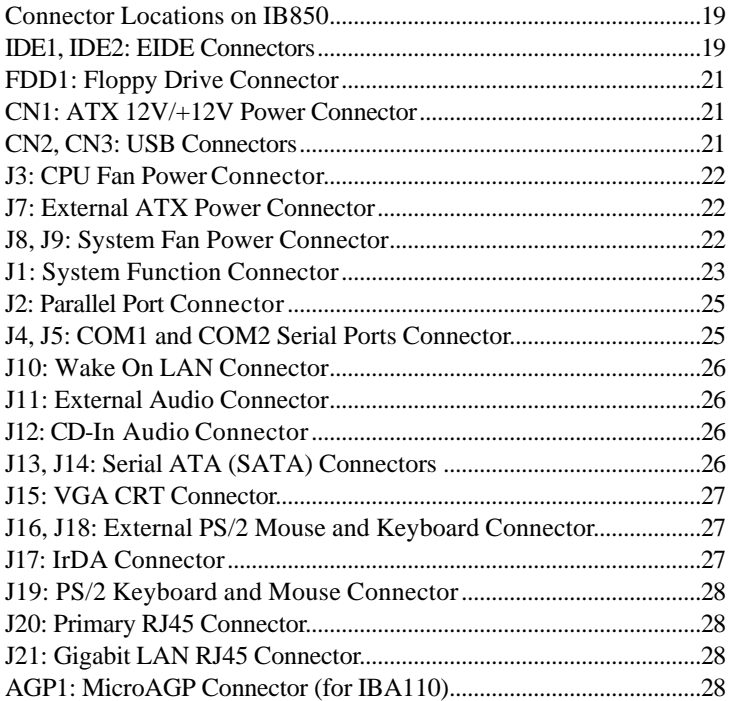

#### **Connector Locations on IB850**

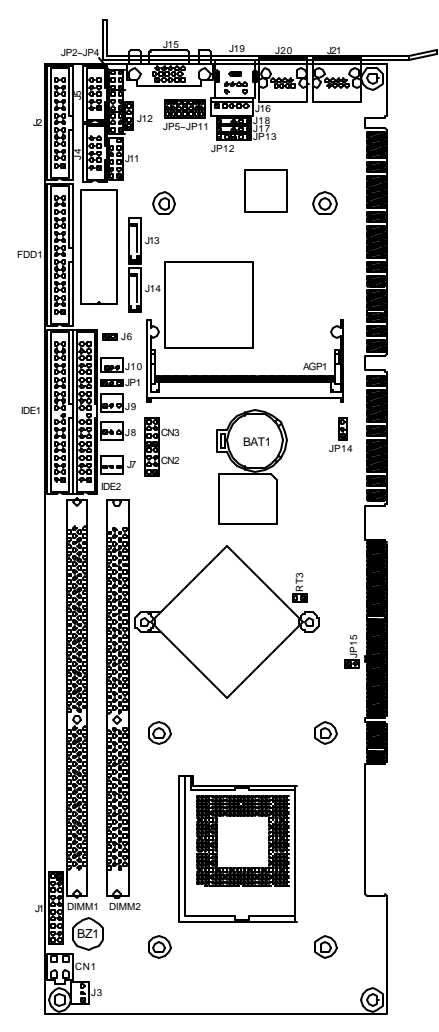

Connector Locations on IB850 IDE1, IDE2: EIDE Connectors FDD1: Floppy Drive Connector CN1: ATX 12V/+12V Power Connector CN2, CN3: USB Connectors J3: CPU Fan Power Connector J7: External ATX Power Connector J8, J9: System Fan Power Connector J1: System Function Connector J2: Parallel Port Connector J4, J5: COM1 and COM2 Serial Ports Connector J10: Wake On LAN Connector J11: External Audio Connector J12: CD-In Audio Connector J13, J14: Serial ATA (SATA) Connectors J15: VGA CRT Connector J16, J18: External PS/2 Mouse and Keyboard Connector J17: IrDA Connector J19: PS/2 Keyboard and Mouse Connector J20: Primary RJ45 Connector J21: Gigabit LAN RJ45 Connector AGP1: MicroAGP Connector (for IBA110)

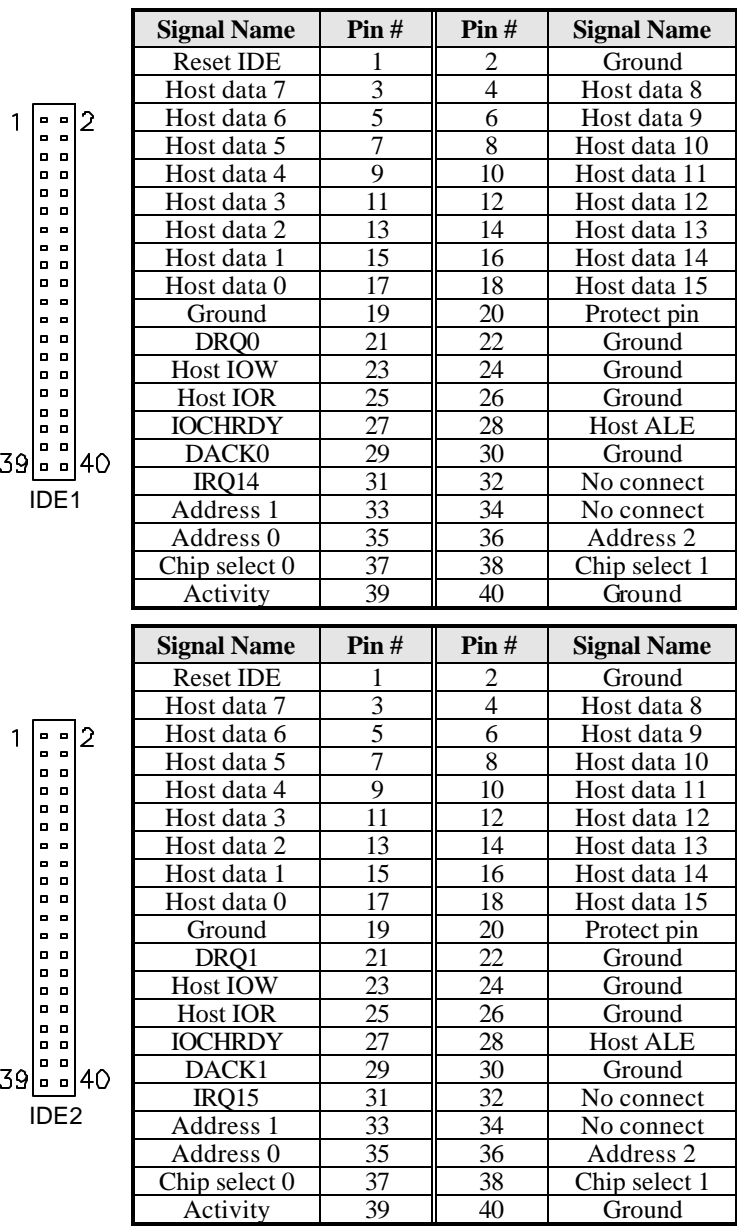

*20 IB850 User's Manual*

#### **FDD1: Floppy Drive Connector**

FDD1 is a 34-pin header and will support up to 2.88MB floppy drives.

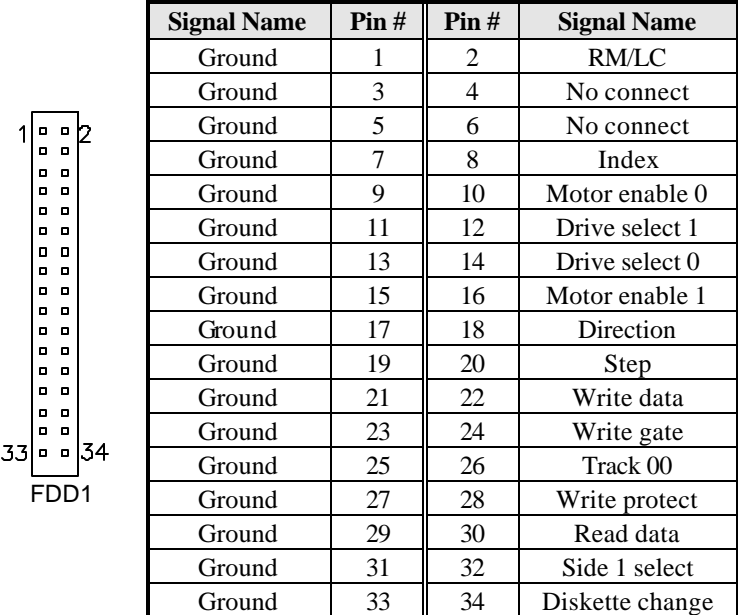

#### **CN1: ATX 12V/+12V Power Connector**

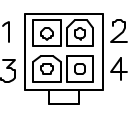

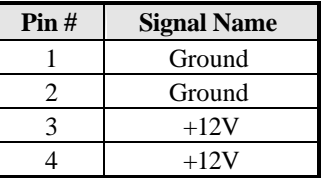

#### **CN2, CN3: USB Connectors**

The following table shows the pin outs of the USB pin headers connectors. Overall, the two pin headers support four USB ports.

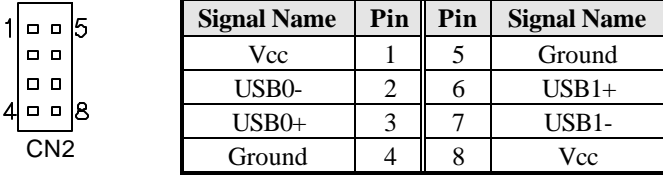

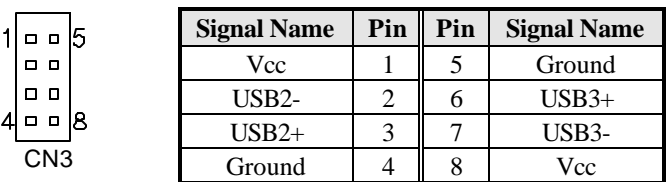

#### **J3: CPU Fan Power Connector**

J3 is a 3-pin header for the CPU fan. The fan must be a 12V fan.

 $\begin{array}{ccc} \square & \square & \square \end{array}$  $\overline{3}$   $\overline{2}$ 

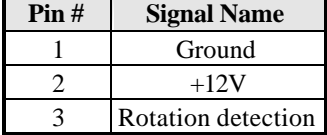

### **J7: External ATX Power Connector**

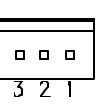

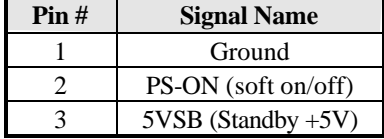

### **J8, J9: System Fan Power Connector**

J8 and J9 are 3-pin headers for system fans. The fan must be a 12V fan.

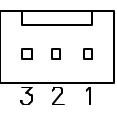

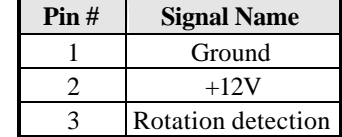

#### **J1: System Function Connector**

J1 provides connectors for system indicators that provide light indication of the computer activities and switches to change the computer status. J1 is a 20-pin header that provides interfaces for the following functions.

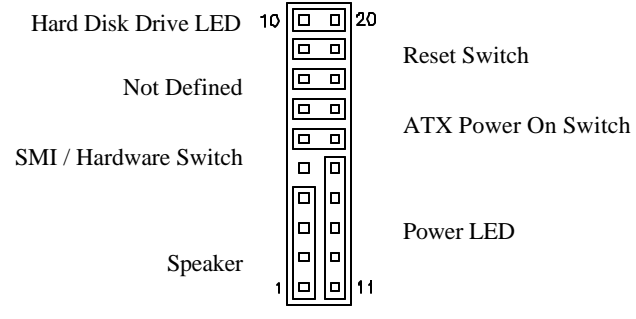

#### **Speaker: Pins 1 - 4**

This connector provides an interface to a speaker for audio tone generation. An 8-ohm speaker is recommended.

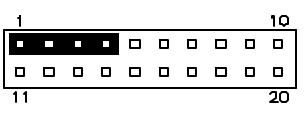

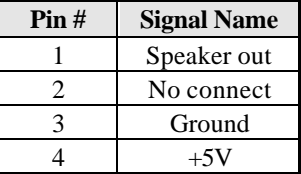

#### **Power LED: Pins 11 - 15**

The power LED indicates the status of the main power switch.

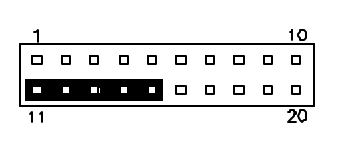

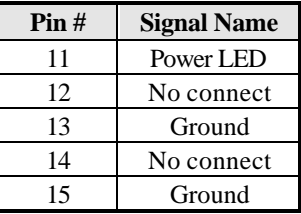

#### *IB850 User's Manual 23*

Download from Www.Somanuals.com. All Manuals Search And Download.

#### **SMI/Hardware Switch: Pins 6 and 16**

This connector supports the "Green Switch" on the control panel, which, when pressed, will force the system into the power-saving mode immediately.

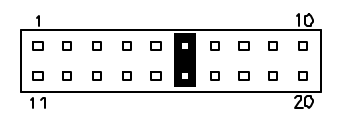

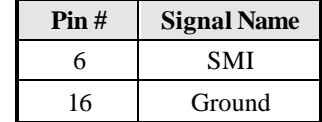

#### **ATX Power ON Switch: Pins 7 and 17**

This 2-pin connector is an "ATX Power Supply On/Off Switch" on the system that connects to the power switch on the case. When pressed, the power switch will force the system to power on. When pressed again, it will force the system to power off.

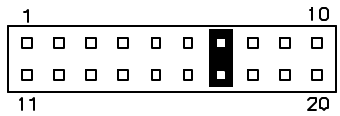

#### **Reset Switch: Pins 9 and 19**

The reset switch allows the user to reset the system without turning the main power switch off and then on again.

Orientation is not required when making a connection to this header.

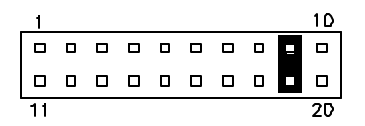

#### **Hard Disk Drive LED Connector: Pins 10 and 20**

This connector connects to the hard drive activity LED on control panel. This LED will flash when the HDD is being accessed.

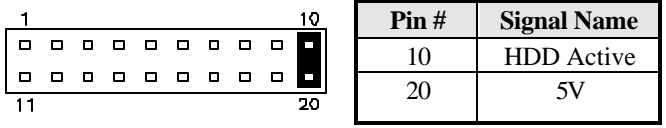

### **J2: Parallel Port Connector**

The following table describes the pin out assignments of this connector.

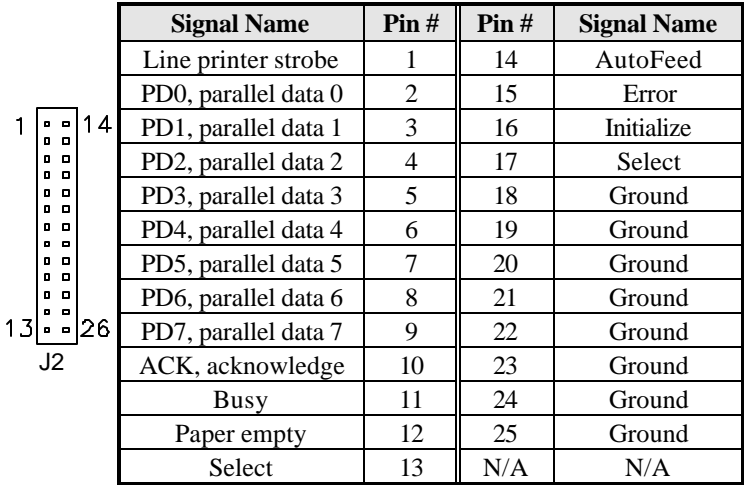

### **J4, J5: COM1 and COM2 Serial Ports Connector**

J4 and J5 both 10-pin headers, are the onboard serial port connectors.

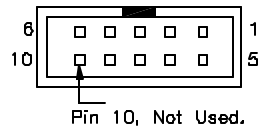

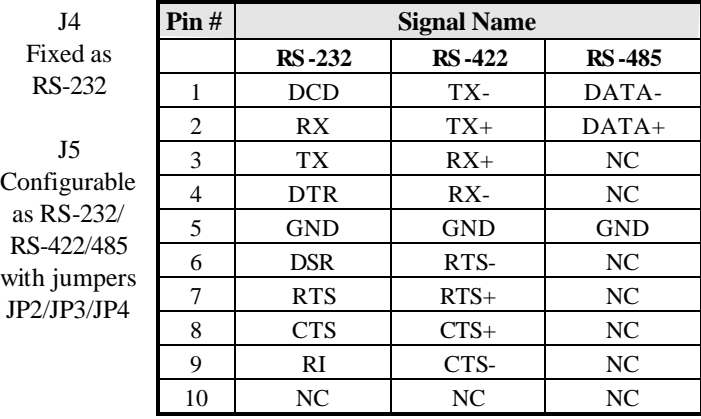

#### **J10: Wake On LAN Connector**

J10 is a 3-pin header for the Wake On LAN function on the motherboard. The following table shows the pin out assignments of this connector. Wake On LAN will function properly only with an ATX power supply with 5VSB that has 1A.

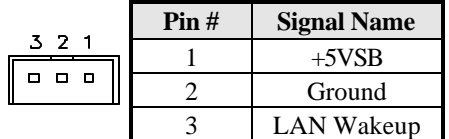

### **J11: External Audio Connector**

J11 is a 12-pin header that is used to connect to the optional audio cable that integrates jacks for Line In, Line Out and Mic.

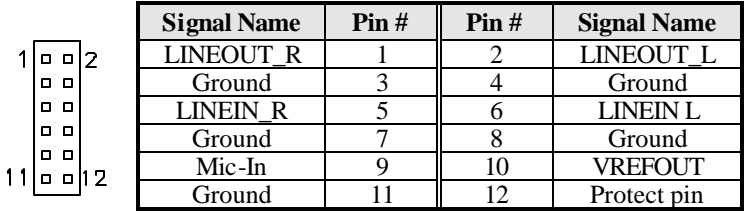

#### **J12: CD-In Audio Connector**

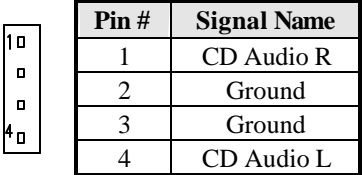

#### **J13, J14: Serial ATA (SATA) Connectors**

The SATA connectors support serial ATA 150. Each connector can only use one serial ATA hard disk. J13 is port 1 and J14 is port 2.

# **J15: VGA CRT Connector**

The pin assignments of the J15 VGA CRT connector are as follows:

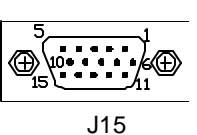

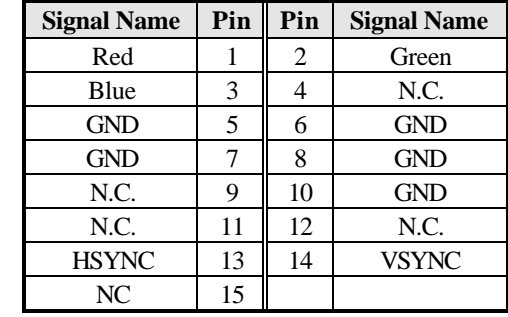

### **J16, J18: External PS/2 Mouse and Keyboard Connector**

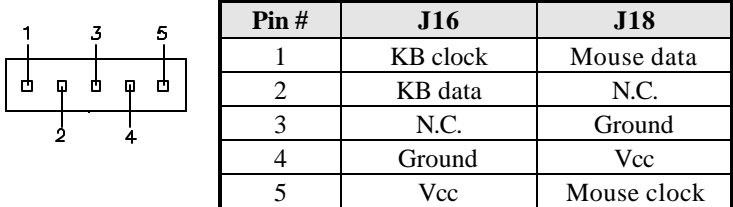

#### **J17: IrDA Connector**

J17 is used for an optional IrDA connector for wireless communication.

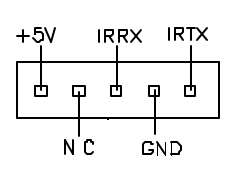

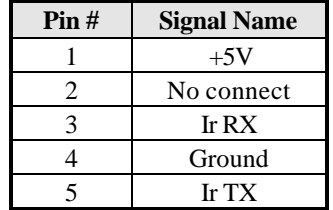

#### **J19: PS/2 Keyboard and Mouse Connector**

J19 uses a Y-cable with dual D-connectors for a PS/2 keyboard and a PS/2 mouse.

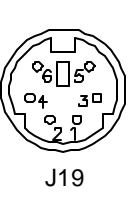

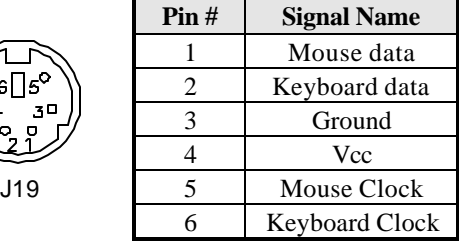

### **J20: Primary RJ45 Connector**

J20 is the primary RJ-45 connector based on the chipset integrated LAN. The figure below shows the pin out assignments of the connector and its corresponding input jack.

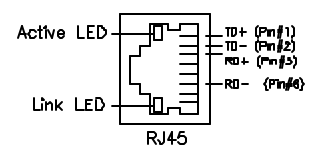

# **J21: Gigabit LAN RJ45 Connector**

J21 is the Gigabit LAN RJ45 connector.

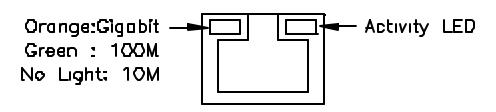

# **AGP1: MicroAGP Connector (for IBA110)**

# **Watchdog Timer Configuration**

The WDT is used to generate a variety of output signals after a user programmable count. The WDT is suitable for use in the prevention of system lock-up, such as when software becomes trapped in a deadlock. Under these sort of circumstances, the timer will count to zero and the selected outputs will be driven. Under normal circumstance, the user will restart the WDT at regular intervals before the timer counts to zero.

#### SAMPLE CODE:

This code and information is provided "as is" without warranty of any kind, either expressed or implied, including but not limited to the implied warranties of merchantability and/or fitness for a particular purpose.

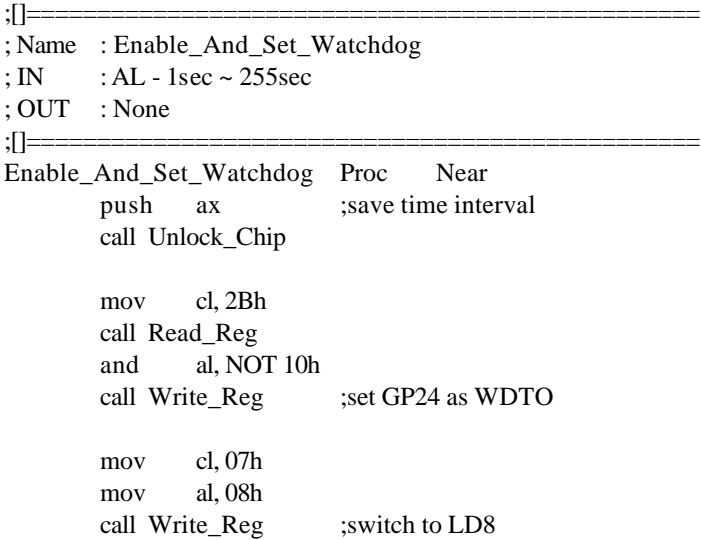

mov cl, 0F5h call Read\_Reg and al, NOT 08h call Write Reg ;set count mode as second pop ax mov cl, 0F6h call Write\_Reg ;set watchdog timer mov al, 01h mov cl, 30h call Write\_Reg ;watchdog enabled call Lock\_Chip ret Enable\_And\_Set\_Watchdog Endp ;[]=============================================== ; Name : Disable\_Watchdog ; IN : None ; OUT : None ;[]=============================================== Disable\_Watchdog Proc Near call Unlock\_Chip mov cl, 07h mov al, 08h call Write\_Reg ; witch to LD8 xor al, al mov cl, 0F6h call Write\_Reg ;clear watchdog timer xor al, al mov cl, 30h call Write\_Reg ;watchdog disabled call Lock\_Chip ret Disable\_Watchdog Endp ;[]===============================================

; Name : Unlock\_Chip ; IN : None ; OUT : None ;[]=============================================== Unlock\_Chip Proc Near mov dx, 2Eh mov al, 87h out dx, al out dx, al ret Unlock\_Chip Endp ;[]================================================ ; Name : Lock\_Chip ; IN : None ; OUT : None ;[]================================================ Unlock Chip Proc Near mov dx, 2Eh mov al, 0AAh out dx, al ret Unlock\_Chip Endp ;[]================================================ ; Name : Write\_Reg ; IN : CL - register index ; AL - Value to write ; OUT : None ;[]================================================ Write\_Reg Proc Near push ax mov dx, 2Eh mov al,cl out dx,al pop ax inc dx out dx,al ret Write\_Reg Endp ;[]================================================

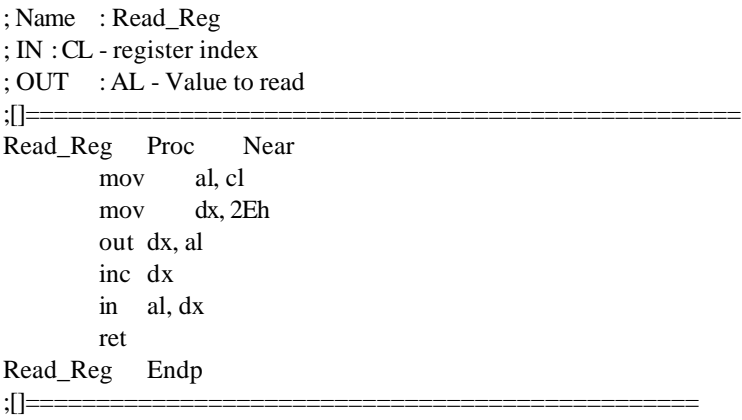

# **BIOS Setup**

This chapter describes the different settings available in the Award BIOS that comes with the CPU card. The topics covered in this chapter are as follows:

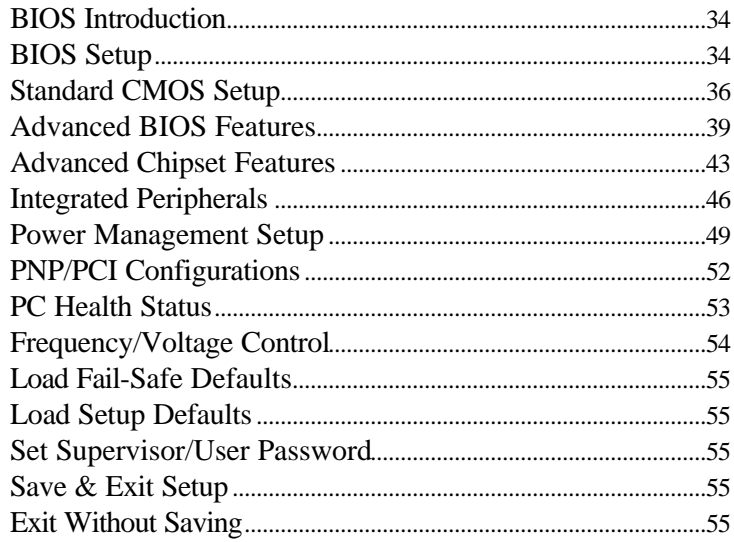

### **BIOS Introduction**

The Award BIOS (Basic Input/Output System) installed in your computer system's ROM supports Intel Pentium 4 processors. The BIOS provides critical low-level support for a standard device such as disk drives, serial ports and parallel ports. It also adds virus and password protection as well as special support for detailed fine-tuning of the chipset controlling the entire system.

# **BIOS Setup**

The Award BIOS provides a Setup utility program for specifying the system configurations and settings. The BIOS ROM of the system stores the Setup utility. When you turn on the computer, the Award BIOS is immediately activated. Pressing the <Del> key immediately allows you to enter the Setup utility. If you are a little bit late pressing the <Del> key, POST (Power On Self Test) will continue with its test routines, thus preventing you from invoking the Setup. If you still wish to enter Setup, restart the system by pressing the "Reset" button or simultaneously pressing the <Ctrl>, <Alt> and <Delete> keys. You can also restart by turning the system Off and back On again. The following message will appear on the screen:

Press <DEL> to Enter Setup

In general, you press the arrow keys to highlight items, <Enter> to select, the <PgUp> and <PgDn> keys to change entries, <F1> for help and <Esc> to quit.

When you enter the Setup utility, the Main Menu screen will appear on the screen. The Main Menu allows you to select from various setup functions and exit choices.

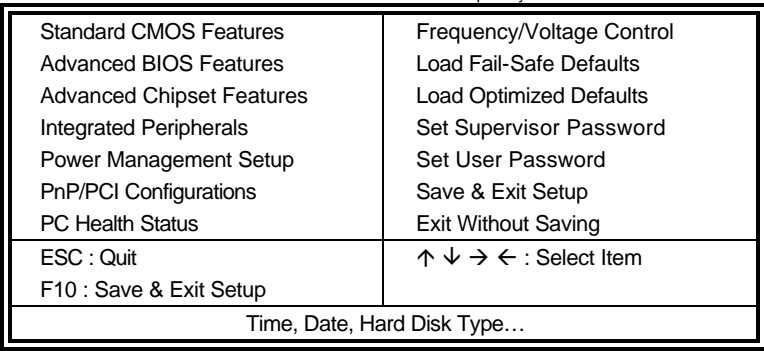

Phoenix - AwardBIOS CMOS Setup Utility

The section below the setup items of the Main Menu displays the control keys for this menu. At the bottom of the Main Menu just below the control keys section, there is another section, which displays information on the currently highlighted item in the list.

- *Note: If the system cannot boot after making and saving system changes with Setup, the Award BIOS supports an override to the CMOS settings that resets your system to its default.*
- *Warning: It is strongly recommended that you avoid making any changes to the chipset defaults. These defaults have been carefully chosen by both Award and your system manufacturer to provide the absolute maximum performance and reliability. Changing the defaults could cause the system to become unstable and crash in some cases.*

# **Standard CMOS Setup**

"Standard CMOS Setup" choice allows you to record some basic hardware configurations in your computer system and set the system clock and error handling. If the CPU card is already installed in a working system, you will not need to select this option. You will need to run the Standard CMOS option, however, if you change your system hardware configurations, the onboard battery fails, or the configuration stored in the CMOS memory was lost or damaged.

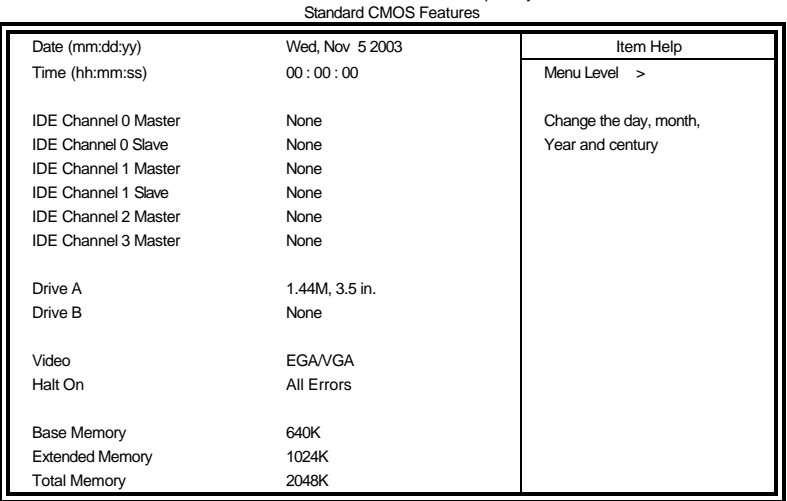

Phoenix - AwardBIOS CMOS Setup Utility

At the bottom of the menu are the control keys for use on this menu. If you need any help in each item field, you can press the <F1> key. It will display the relevant information to help you. The memory display at the lower right-hand side of the menu is read-only. It will adjust automatically according to the memory changed. The following describes each item of this menu.

#### **Date**

The date format is:

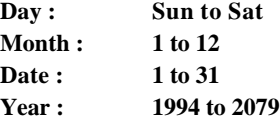

To set the date, highlight the "Date" field and use the PageUp/ PageDown or +/- keys to set the current time.

#### **Time**

The time format is: **Hour : 00 to 23 Minute : 00 to 59 Second : 00 to 59**

To set the time, highlight the "Time" field and use the <PgUp>/ <PgDn> or +/- keys to set the current time.

#### **IDE Primary HDDs / IDE Secondary HDDs**

The onboard PCI IDE connectors provide Primary and Secondary channels for connecting up to four IDE hard disks or other IDE devices. Each channel can support up to two hard disks; the first is the "Master" and the second is the "Slave".

Press <Enter> to configure the hard disk. The selections include Auto, Manual, and None. Select 'Manual' to define the drive information manually. You will be asked to enter the following items.

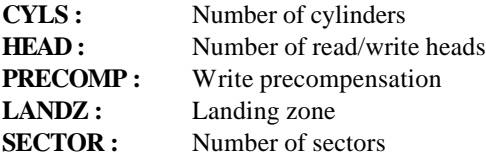

The Access Mode selections are as follows:

Auto Normal (HD < 528MB) Large (for MS-DOS only)  $LBA$  (HD > 528MB and supports Logical Block Addressing)

**Remarks**: The main board supports two serial ATA ports and are represented in this setting as IDE Channel 2 / 3 Master.

#### **Drive A / Drive B**

These fields identify the types of floppy disk drive A or drive B that has been installed in the computer. The available specifications are:

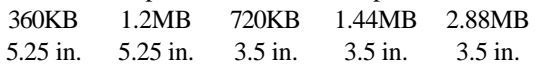

### **Video**

This field selects the type of video display card installed in your system. You can choose the following video display cards:

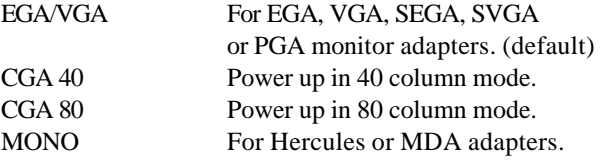

#### **Halt On**

This field determines whether or not the system will halt if an error is detected during power up.

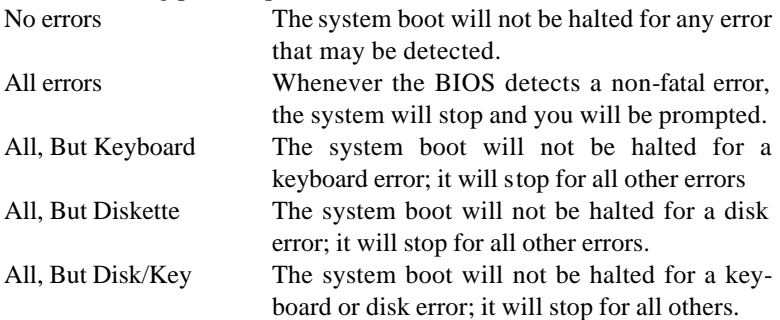

# **Advanced BIOS Features**

This section allows you to configure and improve your system and allows you to set up some system features according to your preference.

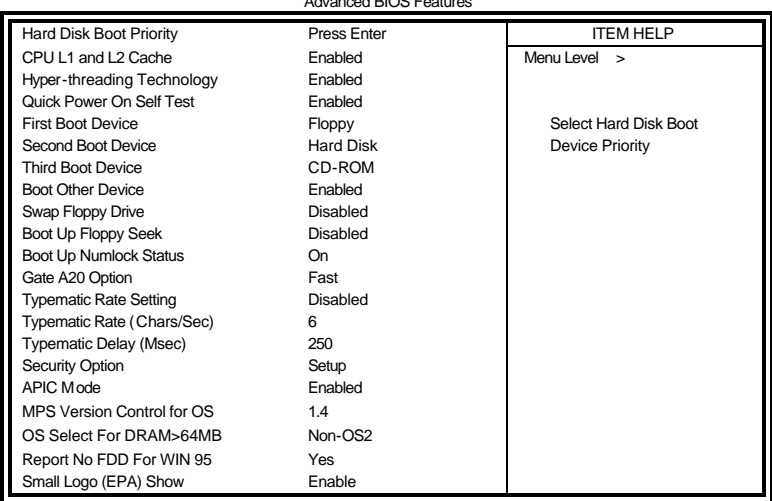

Phoenix - AwardBIOS CMOS Setup Utility Advanced BIOS Features

### **Hard Disk / CD-ROM Boot Priority**

This item allows you to set the priority for hard disk boot. When you press enter, the selections shows the current hard disks used in your system as well as the "Bootable Add-in Card" that is relevant to other boot sources media such as SCSI cards and LAN cards.

#### **CPU L1 and L2 Cache**

Cache memory is additional memory that is much faster than conventional DRAM (system memory). CPUs from 486-type on up contain internal cache memory, and most, but not all, modern PCs have additional (external) cache memory. When the CPU requests data, the system transfers the requested data from the main DRAM into cache memory, for even faster access by the CPU. These items allow you to enable (speed up memory access) or disable the cache function. By default, these items are Enabled.

#### **Hyper-Threading Technology**

This feature is enabled when your processor supports Hyper-Threading Technology. Otherwise, this field will be hidden.

### **Quick Power On Self Test**

When enabled, this field speeds up the Power On Self Test (POST) after the system is turned on. If it is set to *Enabled*, BIOS will skip some items.

#### **First/Second/Third Boot Device**

These fields determine the drive that the system searches first for an operating system. The options available include *Floppy*, *LS/ZIP*, *HDD-0*, *SCSI*, *CDROM*, *HDD-1*, *HDD-2*, *HDD-3*, *LAN* and *Disable*.

#### **Boot Other Device**

These fields allow the system to search for an operating system from other devices other than the ones selected in the First/Second/Third Boot Device.

#### **Swap Floppy Drive**

This item allows you to determine whether or not to enable Swap Floppy Drive. When enabled, the BIOS swaps floppy drive assignments so that Drive A becomes Drive B, and Drive B becomes Drive A. By default, this field is set to *Disabled.*

#### **Boot Up Floppy Seek**

This feature controls whether the BIOS checks for a floppy drive while booting up. If it cannot detect one (either due to improper configuration or its absence), it will flash an error message.

#### **Boot Up NumLock Status**

This allows you to activate the NumLock function after you power up the system.

#### **Gate A20 Option**

This field allows you to select how Gate A20 is worked. Gate A20 is a device used to address memory above 1 MB.

#### **Typematic Rate Setting**

When disabled, continually holding down a key on your keyboard will generate only one instance. When enabled, you can set the two typematic controls listed next. By default, this field is set to *Disabled.* 

#### **Typematic Rate (Chars/Sec)**

When the typematic rate is enabled, the system registers repeated keystrokes speeds. Settings are from 6 to 30 characters per second.

#### **Typematic Delay (Msec)**

When the typematic rate is enabled, this item allows you to set the time interval for displaying the first and second characters. By default, this item is set to *250msec.*

#### **Security Option**

This field allows you to limit access to the System and Setup. The default value is *Setup*. When you select *System,* the system prompts for the User Password every time you boot up. When you select *Setup,* the system always boots up and prompts for the Supervisor Password only when the Setup utility is called up.

#### **APIC Mode**

APIC stands for Advanced Programmable Interrupt Controller. The default setting is *Enabled*.

#### **MPS Version Control for OS**

This option is specifies the MPS (Multiprocessor Specification) version for your operating system. MPS version 1.4 added extended configuration tables to improve support for multiple PCI bus configurations and improve future expandability. The default setting is *1.4*.

#### **OS Select for DRAM > 64MB**

This option allows the system to access greater than 64MB of DRAM memory when used with OS/2 that depends on certain BIOS calls to access memory. The default setting is *Non-OS/2*.

#### **Report No FDD For WIN 95**

If you are using Windows 95/98 without a floppy disk drive, select Enabled to release IRQ6. This is required to pass Windows 95/98's SCT test. You should also dis able the Onboard FDC Controller in the Integrated Peripherals screen when there's no floppy drive in the system. If you set this feature to Disabled, the BIOS will not report the missing floppy drive to Win95/98.

#### **Small Logo (EPA) Show**

The EPA logo appears at the right side of the monitor screen when the system is boot up. The default setting is *Enabled*.

# **Advanced Chipset Features**

This Setup menu controls the configuration of the chipset.

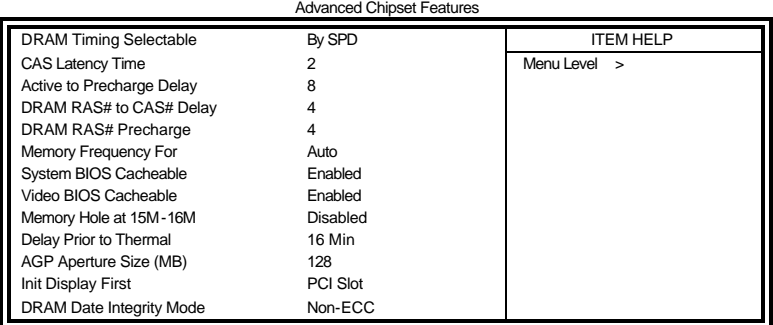

Phoenix - AwardBIOS CMOS Setup Utility

### **DRAM Timing Selectable**

This option refers to the method by which the DRAM timing is selected. The default is *By SPD*.

### **CAS Latency Time**

You can select CAS latency time in HCLKs of 2/2 or 3/3. The system board designer should set the values in this field, depending on the DRAM installed. Do not change the values in this field unless you change specifications of the installed DRAM or the installed CPU. The choices are 2 and 3.

#### **Active to Precharge Delay**

The default setting for the Active to Precharge Delay is *6*.

#### **DRAM RAS# to CAS# Delay**

This option allows you to insert a delay between the RAS (Row Address Strobe) and CAS (Column Address Strobe) signals. This delay occurs when the SDRAM is written to, read from or refreshed. Reducing the delay improves the performance of the SDRAM.

#### **DRAM RAS# Precharge**

This option sets the number of cycles required for the RAS to accumulate its charge before the SDRAM refreshes. The default setting for the Active to Precharge Delay is *3*.

### **Memory Frequency For**

This field sets the frequency of the DRAM memory installed. The default setting is *Auto*. The other settings are *PC200* and *PC266*.

#### **System BIOS Cacheable**

The setting of *Enabled* allows caching of the system BIOS ROM at F000h-FFFFFh, resulting in better system performance. However, if any program writes to this memory area, a system error may result.

#### **Video BIOS Cacheable**

The Setting *Enabled* allows caching of the video BIOS ROM at C0000h-F7FFFh, resulting in better video performance. However, if any program writes to this memory area, a system error may result.

#### **Memory Hole At 15M-16M**

In order to improve performance, certain space in memory can be reserved for ISA cards. This memory must be mapped into the memory space below 16 MB. The choices are *Enabled* and *Disabled*.

#### **Delay Prior to Thermal**

This field activates the CPU thermal function after the systems boots for the set number of minutes. The options are *16Min* and *64Min*.

# **AGP Aperture Size**

The field sets aperture size of the graphics. The aperture is a portion of the PCI memory address range dedicated for graphics memory address space. Host cycles that hit the aperture range are forwarded to the AGP without any translation. The default setting is *128M*.

#### **Init Display First**

This field allows the system to initialize first the VGA on chip or the display card on the PCI Slot.

#### **On-Chip VGA**

By default, the On-Chip VGA or 875P chipset-integrated VGA is *Enabled*.

#### **On-Chip Frame Buffer Size**

The On-Chip Frame Buffer Size can be set us 1MB, 8MB or 16MB. This memory is shared with the system memory.

### **Boot Display**

Boot Display determines the display output device where the system boots. The default setting is *LVDS*.

#### **Panel Scaling**

With the default setting of Auto, this item automatically displays the resolution of the panel used in the system to 'full' screen.

#### **Panel Number**

By default, this item is set to *800 x 600 LVDS*. If you are using other kinds of panel, enter this field to select the one that suits your panel.

**TV Standard**  By default, this item is set to *off*.

**Video Connector** By default, this item is set to *Automatic*.

**TV Format** By default, this item is set to *Auto*.

# **Integrated Peripherals**

This section sets configurations for your hard disk and other integrated peripherals. The first screen shows three main items for user to select. Once an item selected, a submenu appears. Details follow.

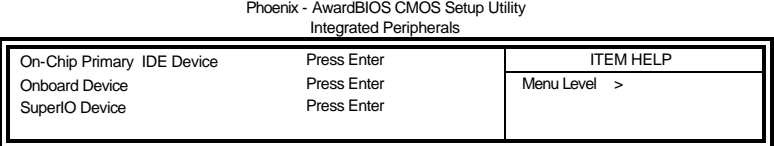

 $P_n \sim P_n$  and  $P_n \sim P_n$ 

|                                                                                                    | Phoenix - AwardBIOS CMOS Setup Utility<br>OnChip IDE Device   |                                                                                                    |
|----------------------------------------------------------------------------------------------------|---------------------------------------------------------------|----------------------------------------------------------------------------------------------------|
| <b>IDE Block Mode</b><br><b>IDE DMA transfer access</b><br>On-Chip Primary PCI IDE<br><b>IDE Primary Master PIO</b><br><b>IDE Primary Slave PIO</b><br><b>IDE Primary Master UDMA</b><br><b>IDE Primary Slave UDMA</b> | Enabled<br>Enabled<br>Enabled<br>Auto<br>Auto<br>Auto<br>Auto | <b>ITEM HELP</b><br>Menu Level >><br>If your IDE hard drive<br>supports block mode<br>select Enabled for   |
| On-Chip Secondary PCI IDE<br><b>IDE Secondary Master PIO</b><br><b>IDE Secondary Slave PIO</b><br><b>IDE Secondary Master UDMA</b>                                                                                     | Enabled<br>Auto<br>Auto<br>Auto                               | automatic detection of<br>the optimal number of<br>block read/write per<br>sector the drive can<br>support |
| <b>IDE Secondary Slave UDMA</b><br><b>SATA Mode</b>                                                                                                    | Auto<br>*** On-Chip Serial ATA Setting ***<br>IDE             |                                                                                                    |
| On-Chip Serial ATA<br>Serial ATA Port0 Mode<br>Seril ATA Port1 Mode                                                                                                    | Auto<br>SATA0 master<br>SATA1 master                          |                                                                                                    |

Phoenix - AwardBIOS CMOS Setup Utility

| <b>Onboard Device</b>       |          |                  |  |  |
|-----------------------------|----------|------------------|--|--|
| <b>USB Controller</b>       | Enabled  | <b>ITEM HELP</b> |  |  |
| USB 2.0 Controller          | Disabled | Menu Level >>    |  |  |
| <b>USB Keyboard Support</b> | Disabled |                  |  |  |
| <b>USB Mouse Support</b>    | Disabled |                  |  |  |
| AC97 Audio                  | Auto     |                  |  |  |
| CSA LAN (Giga-LAN)          | Enable   |                  |  |  |

Phoenix - AwardBIOS CMOS Setup Utility

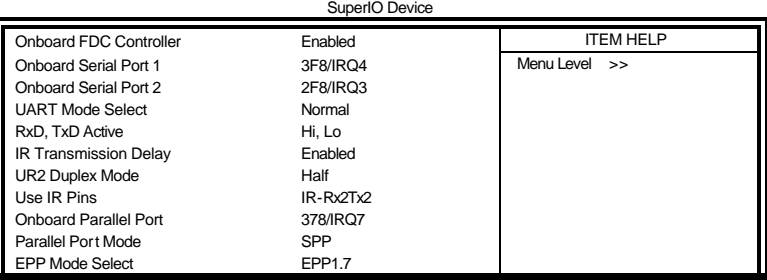

*46 IB850 User's Manual*

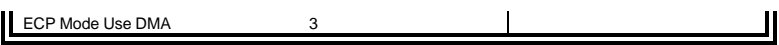

#### **IDE HDD Block Mode**

This field allows your hard disk controller to use the fast block mode to transfer data to and from your hard disk drive.

#### **OnChip Primary/Secondary PCI IDE**

The integrated peripheral controller contains an IDE interface with support for two IDE channels. Select *Enabled* to activate each channel separately.

#### **IDE Primary/Secondary Master/Slave PIO**

These fields allow your system hard disk controller to work faster. Rather than have the BIOS issue a series of commands that transfer to or from the disk drive, PIO (Programmed Input/Output) allows the BIOS to communicate with the controller and CPU directly.

The system supports five modes, numbered from 0 (default) to 4, which primarily differ in timing. When Auto is selected, the BIOS will select the best available mode.

#### **IDE Primary/Secondary Master/Slave UDMA**

These fields allow your system to improve disk I/O throughput to 33Mb/sec with the Ultra DMA/33 feature. The options are *Auto* and *Disabled*.

#### **On-Chip Serial ATA**

The default setting of *Auto* allows the Serial ATA drive to be enabled, when the system detects one.

#### **USB Controller**

The options for this field are *Enabled* and *Disabled*. By default, this field is set to *Enabled*.

#### **USB 2.0 Controller**

The options for this field are *Enabled* and *Disabled*. By default, this field is set to *Disabled*. In order to use USB 2.0, necessary OS drivers must be installed first.

#### **USB Keyboard Support**

The options for this field are *Enabled* and *Disabled*. By default, this field is set to *Disabled*.

#### **USB Mouse Support**

The options for this field are *Enabled* and *Disabled*. By default, this field is set to *Disabled*.

#### **AC97 Audio**

The default setting of the AC97 Audio is *Auto*.

#### **CSA LAN (Giga-LAN)**

The default setting of the onboard Gigabit LAN is enabled.

#### **Onboard FDC Controller**

Select *Enabled* if your system has a floppy disk controller (FDC) installed on the CPU card and you wish to use it. If you install an add-in FDC or the system has no floppy drive, select Disabled in this field. This option allows you to select the onboard FDD port.

#### **Onboard Serial/Parallel Port**

These fields allow you to select the onboard serial and parallel ports and their addresses. The default values for these ports are:

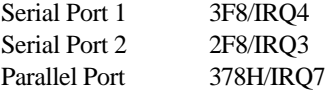

#### **UART Mode Select**

This field determines the UART 2 mode in your computer. The default value is *Normal*. Other options include *IrDA* and *ASKIR*.

#### **Parallel Port Mode**

This field allows you to determine parallel port mode function.

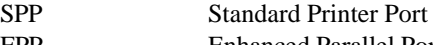

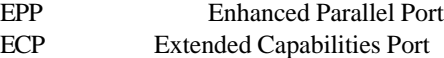

# **Power Management Setup**

The Power Management Setup allows you to save energy of your system effectively.

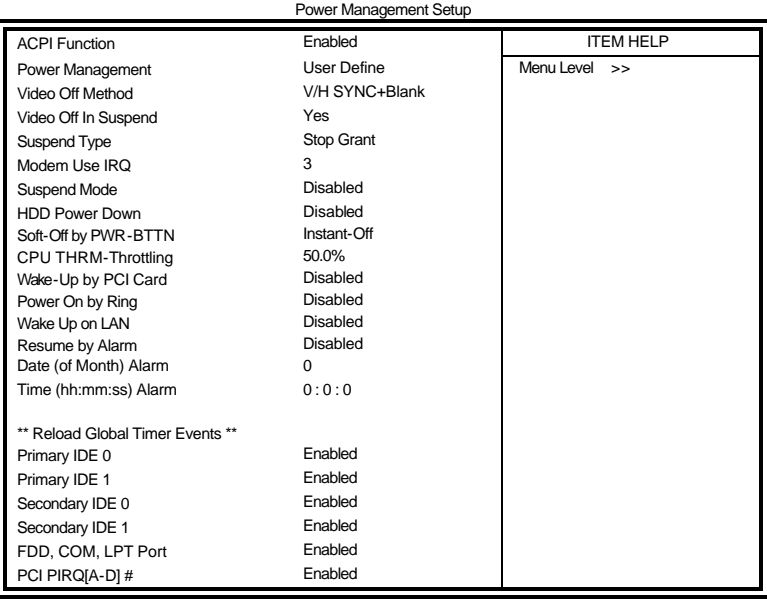

# Phoenix - AwardBIOS CMOS Setup Utility

#### **Power Supply Type**

This field sets the power supply type that is in your system. By default, the setting is set to *ATX*.

#### **ACPI Function**

Enable this function to support ACPI (Advance Configuration and Power Interface).

#### **ACPI Suspend Type**

This field sets the ACPI Power Management standby state. The default setting is *S1 (POS)*.

 *IB850 User's Manual 49*

#### **Power Management**

This field allows you to select the type of power saving management modes. There are four selections for Power Management.

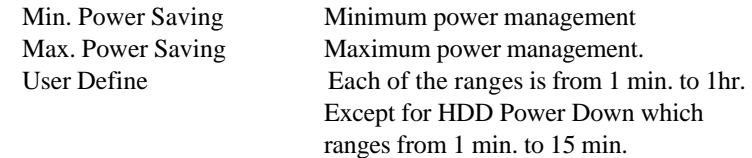

#### **Video Off Method**

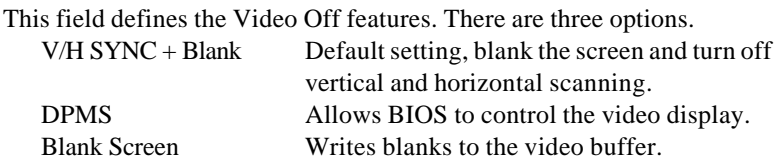

#### **Video Off In Suspend**

When enabled, the video is off in suspend mode. The default setting is *Yes*.

#### **Suspend Type**

The default setting for the Suspend Type field is *Stop Grant*.

#### **Modem Use IRQ**

This field sets the IRQ used by the Modem. By default, the setting is *3*.

#### **Suspend Mode**

When enabled, and after the set time of system inactivity, all devices except the CPU will be shut off.

#### **HDD Power Down**

When enabled, and after the set time of system inactivity, the hard disk drive will be powered down while all other devices remain active.

#### **Soft-Off by PWRBTN**

This field defines the power-off mode when using an ATX power supply. The *Instant Off* mode allows powering off immediately upon pressing the power button. In the *Delay 4 Sec* mode, the system powers off when the power button is pressed for more than four seconds or enters the suspend mode when pressed for less than 4 seconds.

#### **CPU THRM-Throttling**

When the system enters Doze mode, the CPU clock runs only part of the time. You may select the percent of time that the clock runs.

#### **Wake-Up by PCI Cards**

Enable this field to allow wake up function through a PCI card.

#### **Power On by Ring**

This field enables or disables the power on of the system through the modem connected to the serial port or LAN.

#### **Wake Up On CSA Lan**

Enable this field to allow wake up function through the onboard CSA LAN.

#### **Resume by Alarm**

This field enables or disables the resumption of the system operation. When enabled, the user is allowed to set the *Date* and *Time*.

#### **Reload Global Timer Events**

The HDD, FDD, COM, LPT Ports, and PCI PIRQ are I/O events which can prevent the system from entering a power saving mode or can awaken the system from such a mode. When an I/O device wants to gain the attention of the operating system, it signals this by causing an IRQ to occur. When the operating system is ready to respond to the request, it interrupts itself and performs the service.

# **PNP/PCI Configurations**

This option configures the PCI bus system. All PCI bus systems on the system use INT#, thus all installed PCI cards must be set to this value.

AwardBIOS CMOS Setup Utility

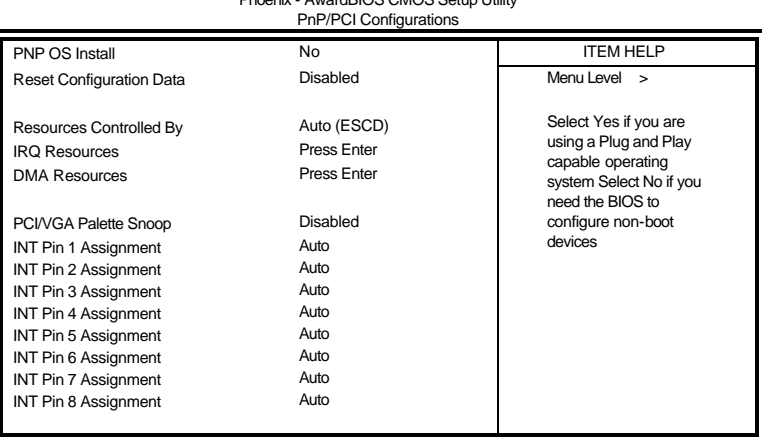

#### **PNP OS Install**

Enable the PNP OS Install option if it is supported by the operating system installed. The default value is *No.*

#### **Reset Configuration Data**

This field allows you to determine whether to reset the configuration data or not. The default value is *Disabled.*

#### **Resources Controlled by**

This PnP BIOS can configure all of the boot and compatible devices automatically with the use of a use a PnP operating system such as Windows 95.

#### **PCI/VGA Palette Snoop**

Some non-standard VGA display cards may not show colors properly. This field allows you to set whether or not MPEG ISA/VESA VGA cards can work with PCI/VGA. When this field is enabled, a PCI/VGA can work with an MPEG ISA/VESA VGA card. When this field is disabled, a PCI/VGA cannot work with an MPEG ISA/VESA card.

# **PC Health Status**

This section shows the parameters in determining the PC Health Status. These parameters include temperatures, fan speeds and voltages.

|                                | FV Hodili Vlalus |                  |
|--------------------------------|------------------|------------------|
| <b>CPU Warning Temperature</b> | <b>Disabled</b>  | <b>ITEM HELP</b> |
| Current CPU Temp.              |                  | Menu Level >     |
| Current System Temp.           |                  |                  |
| Current Chassis Temp.          |                  |                  |
| CPU FAN Speed                  |                  |                  |
| System FAN Speed               |                  |                  |
| Chassis FAN Speed              |                  |                  |
| Vcore (V)                      |                  |                  |
| $+3.3V$                        |                  |                  |
| $+5V$                          |                  |                  |
| $+12V$                         |                  |                  |
| $-12V$                         |                  |                  |
| VBAT(V)                        |                  |                  |
| 5VSB(V)                        |                  |                  |
| Shutdown Temperature           | <b>Disabled</b>  |                  |
| CPU Fan Failure Warning        | <b>Disabled</b>  |                  |
| Sys. FAN Failure Warning       | <b>Disabled</b>  |                  |
| Cha. FAN Failure Warning       | <b>Disabled</b>  |                  |

Phoenix - AwardBIOS CMOS Setup Utility PC Health Status

#### **CPU Warning Temperature**

This field allows the user to set the temperature so that when the temperature is reached, the system sounds a warning. This function can help prevent damage to the system that is caused by overheating.

#### **Temperatures/Fan Speeds/Voltages**

These fields are the parameters of the hardware monitoring function feature of the CPU card. The values are read-only values as monitored by the system and show the PC health status.

#### **Shutdown Temperature**

This field allows the user to set the temperature by which the system automatically shuts down once the threshold temperature is reached. This function can help prevent damage to the system that is caused by overheating.

#### **Temperature/CPU/Chassis Fan Failure Warning**

When enabled, t his field lets the system sounds an audible warning to the user that the CPU fan or chassis fan has malfunctioned.

 *IB850 User's Manual 53*

# **Frequency/Voltage Control**

This section shows the user how to configure the processor frequency.

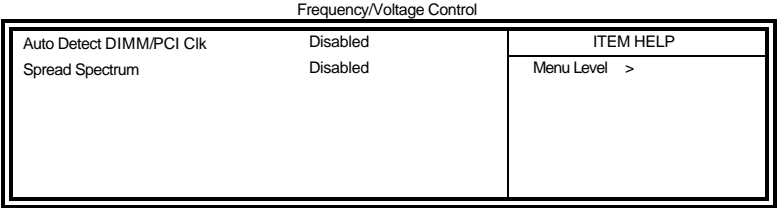

#### Phoenix - AwardBIOS CMOS Setup Utility

#### **Auto Detect PCI Clk**

This field enables or disables the auto detection of the PCI clock.

#### **Spread Spectrum**

This field sets the value of the spread spectrum. The default setting is *Disabled*. This field is for CE testing use only.

### **Load Fail-Safe Defaults**

This option allows you to load the troubleshooting default values permanently stored in the BIOS ROM. These default settings are non-optimal and disable all high-performance features.

# **Load Setup Defaults**

This option allows you to load the default values to your system configuration. These default settings are optimal and enable all high performance features.

### **Set Supervisor/User Password**

These two options set the system password. Supervisor Password sets a password that will be used to protect the system and Setup utility. User Password sets a password that will be used exclusively on the system. To specify a password, highlight the type you want and press <Enter>. The Enter Password: message prompts on the screen. Type the password, up to eight characters in length, and press <Enter>. The system confirms your password by asking you to type it again. After setting a password, the screen automatically returns to the main screen.

To disable a password, just press the <Enter> key when you are prompted to enter the password. A message will confirm the password to be disabled. Once the password is disabled, the system will boot and you can enter Setup freely.

# **Save & Exit Setup**

This option allows you to determine whether or not to accept the modifications. If you type "Y", you will quit the setup utility and save all changes into the CMOS memory. If you type "N", you will return to Setup utility.

# **Exit Without Saving**

Select this option to exit the Setup utility without saving the changes you have made in this session. Typing "Y" will quit the Setup utility without saving the modifications. Typing "N" will return you to Setup utility.

 *IB850 User's Manual 55*

# **Drivers Installation**

This section describes the installation procedures for software and drivers under the Windows 98, Windows NT 4.0 and Windows 2000. The software and drivers are included with the CPU card. If you find the items missing, please contact the vendor where you made the purchase. The contents of this section include the following:

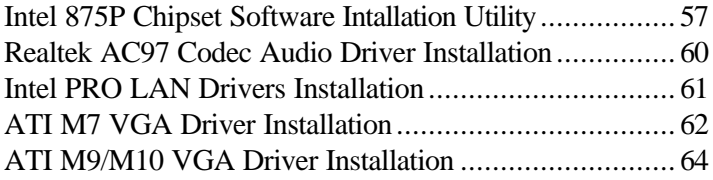

#### **IMPORTANT NOTE:**

After installing your Windows operating system (Windows 98/98SE/ME/2000/XP), you must install first the Intel Chipset Software Installation Utility before proceeding with the drivers installation.

# **Intel 875P Chipset Software Intallation Utility**

The Intel 875P Chipset Drivers should be installed first before the software drivers to enable Plug & Play INF support for Intel chipset components. Follow the instructions below to complete the installation under Windows 98/98SE/ME/2000/XP.

1. Insert the CD that comes with the CPU card and the screen below would appear. Click Intel Chipsets and then Intel 875P Chipset Family Drivers.

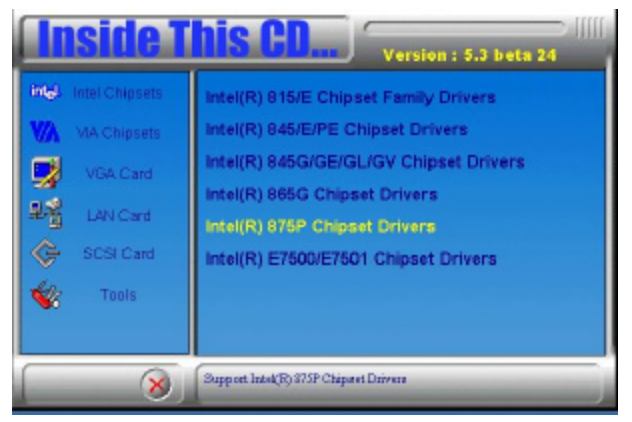

2. Click Intel 875P Chipset Software Intallation Utility.

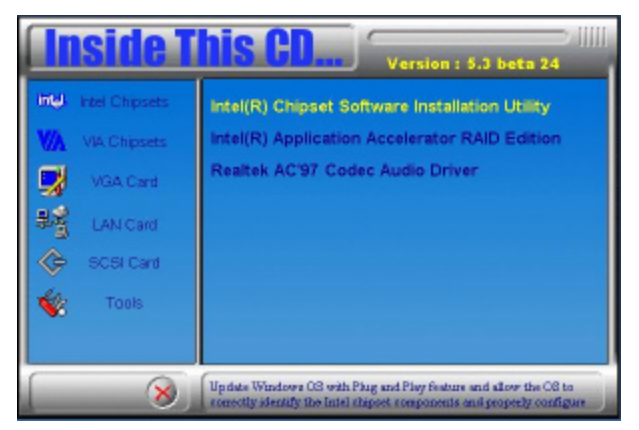

 *IB850 User's Manual 57*

Download from Www.Somanuals.com. All Manuals Search And Download.

3. When the Welcome screen appears, click Next to continue.

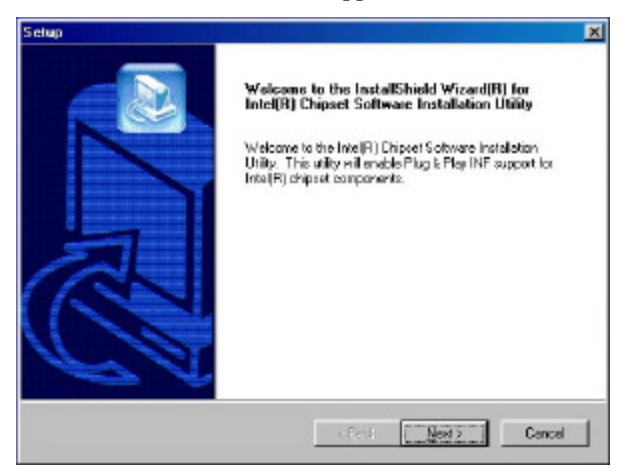

4. Click Yes to accept the software license agreement and proceed with the installation process.

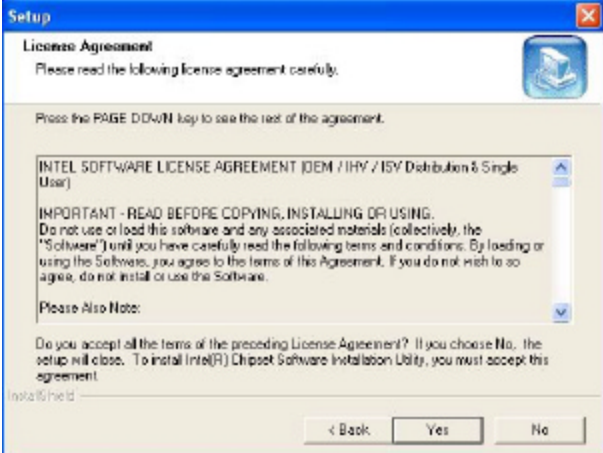

5. On Readme Information screen, click Next to continue the installation.

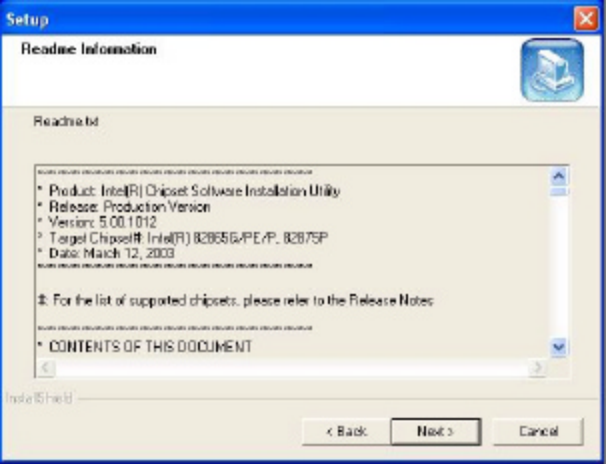

6. The Setup process is now complete. Click Finish to restart the computer and for changes to take effect. When the computer has restarted, the system will be able to find some devices. Restart your computer when prompted.

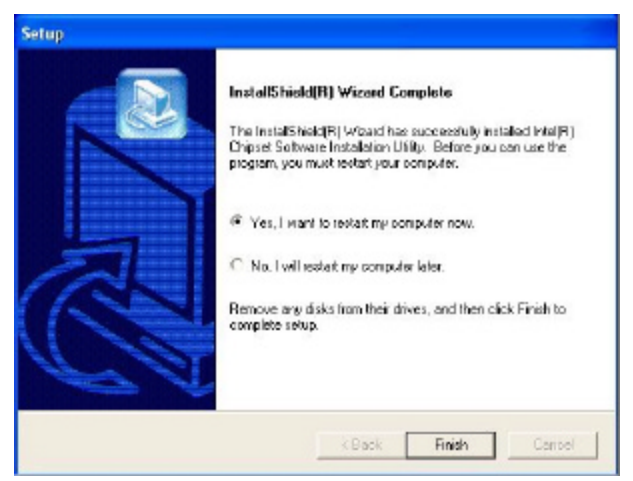

# **Realtek AC97 Codec Audio Driver Installation**

Follow the steps below to install the Realtek AC97 Codec Audio Drivers.

1. Insert the CD that comes with the CPU card and the screen below would appear. Click Intel Chipsets, then Intel 875P Chipset Family Drivers. Click Realtek AC97 Codec Audio Drivers to start installation.

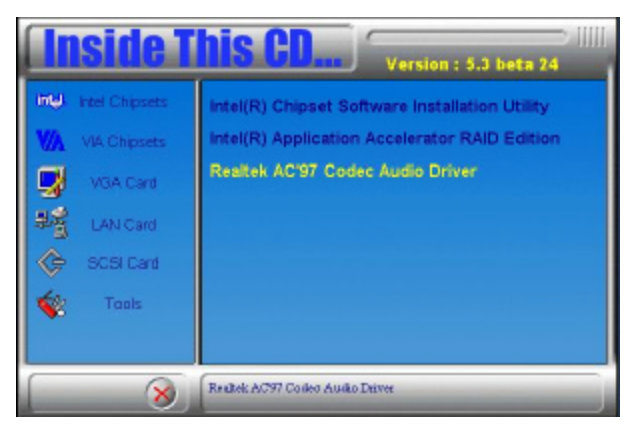

2. Click Finish to restart the computer and for changes to take effect. .

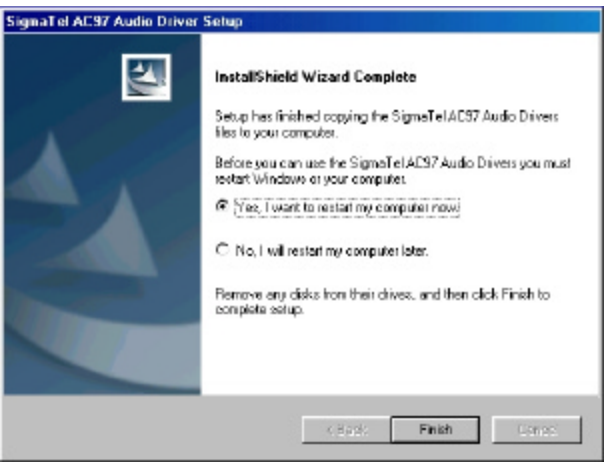

*60 IB850 User's Manual*

# **Intel PRO LAN Drivers Installation**

The Intel PRO LAN drivers support both Intel® PRO/100 and PRO/1000 drivers. Follow the steps below to complete the installation. 1. Insert the CD that comes with the CPU card and the screen below would appear. Click on LAN Card on the left side to make the LAN drivers selection. Click on Intel(R) PRO LAN Drivers.

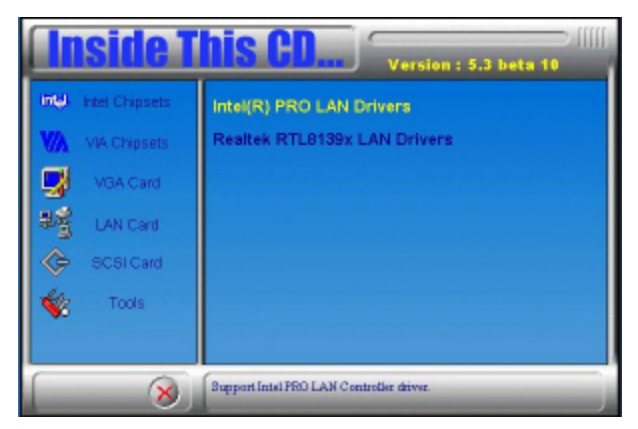

2. Click Install Now.

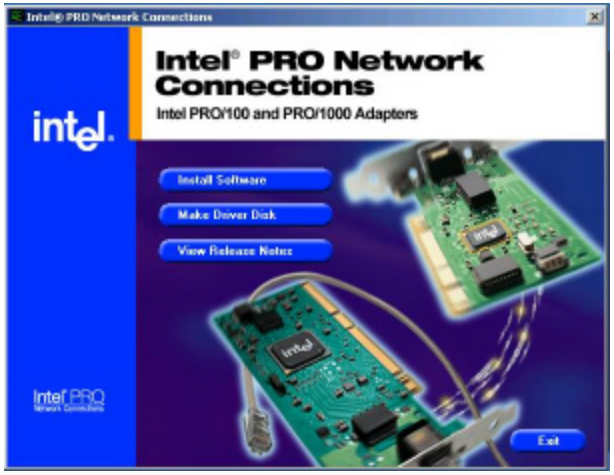

3. When promoted, click Restart to restart the computer and new settings to take effect.

# **ATI M7 VGA Driver Installation**

1. Insert the CD that comes with the CPU card. On the initial screen, click VGA Card on the left side and the screen below would appear. Click ATI Mobility Radeon M6/M7 series VGA Driver.

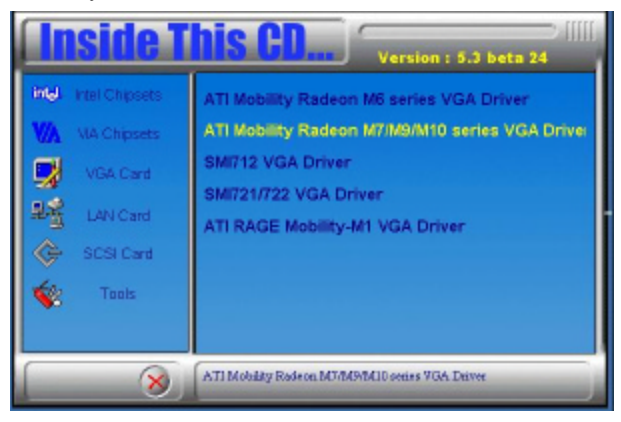

2. When the Welcome screen appears, click Next to continue.

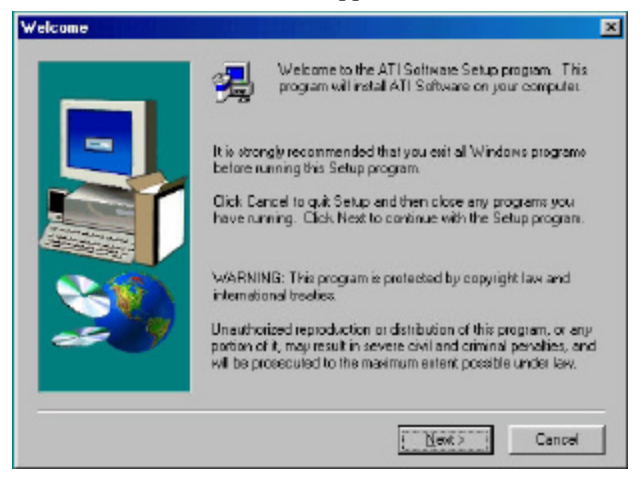

3. Click Yes to accept the software license agreement and proceed with the installation process.

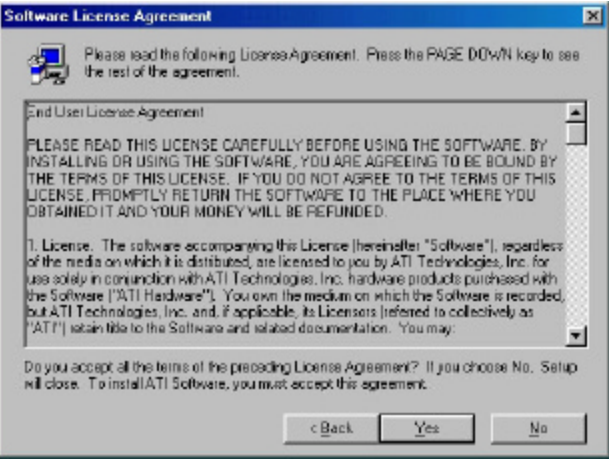

4. Select on the Express icon and click Next to continue.

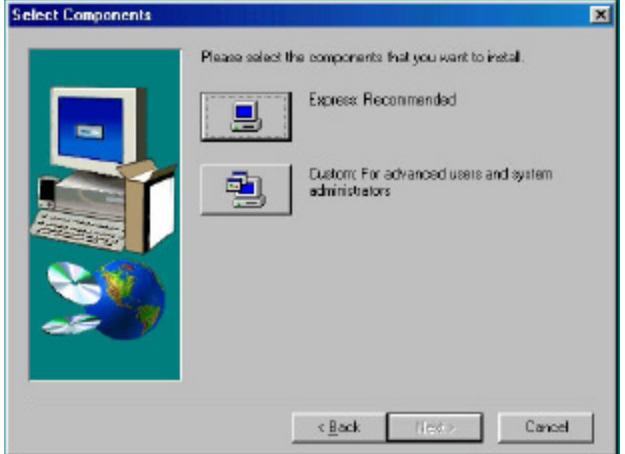

**Remarks**: The ATI M7 VGA controller is supported by the optional MicroAGP VGA card.

 *IB850 User's Manual 63*

# **ATI M9/M10 VGA Driver Installation**

1. Insert the CD that comes with the CPU card. On the initial screen, click VGA Card on the left side and the screen below would appear. Click ATI Mobility Radeon M9/M10 series VGA Driver.

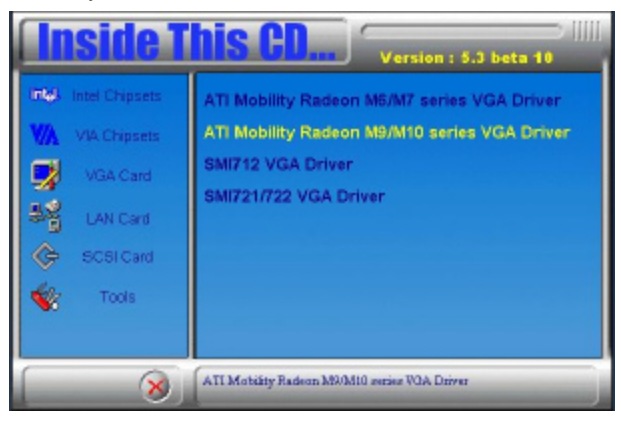

2. When the Welcome screen appears, click Next to continue.

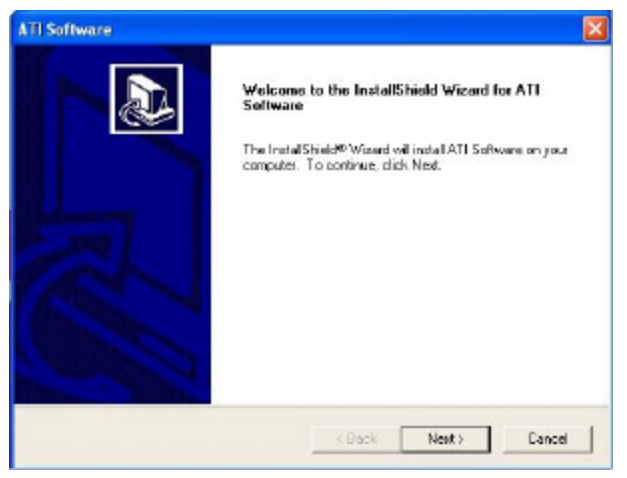

**Remarks**: The ATI M9 VGA controller is supported by the optional MicroAGP VGA card.

3. Click Yes to accept the software license agreement and proceed with the installation process.

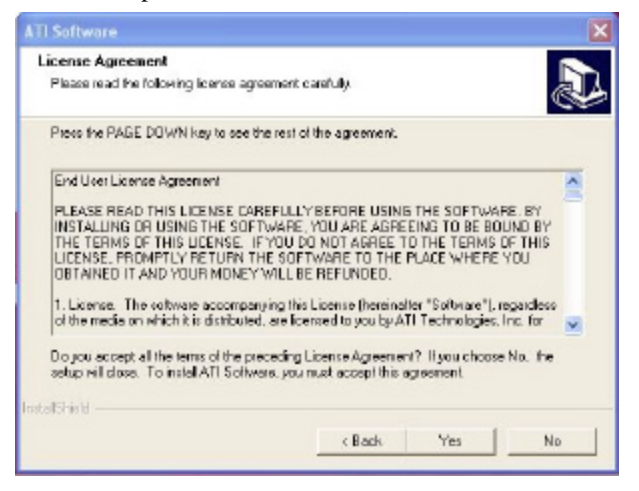

4. Click the Express icon and click Next to continue the drivers installation process.

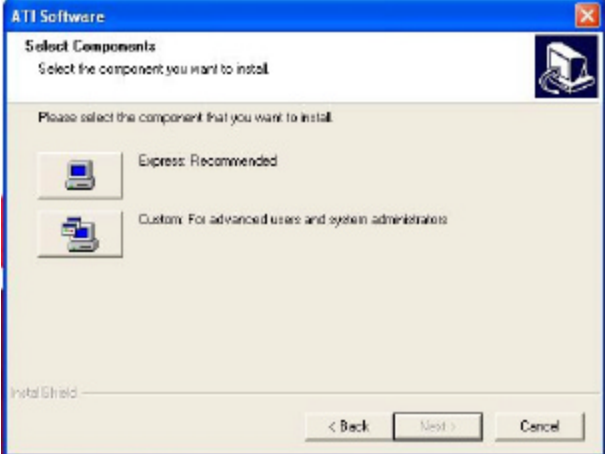

5. When the "Setup Complete" window appears, Click Finish to restart the computer and for changes to take effect.

Free Manuals Download Website [http://myh66.com](http://myh66.com/) [http://usermanuals.us](http://usermanuals.us/) [http://www.somanuals.com](http://www.somanuals.com/) [http://www.4manuals.cc](http://www.4manuals.cc/) [http://www.manual-lib.com](http://www.manual-lib.com/) [http://www.404manual.com](http://www.404manual.com/) [http://www.luxmanual.com](http://www.luxmanual.com/) [http://aubethermostatmanual.com](http://aubethermostatmanual.com/) Golf course search by state [http://golfingnear.com](http://www.golfingnear.com/)

Email search by domain

[http://emailbydomain.com](http://emailbydomain.com/) Auto manuals search

[http://auto.somanuals.com](http://auto.somanuals.com/) TV manuals search

[http://tv.somanuals.com](http://tv.somanuals.com/)